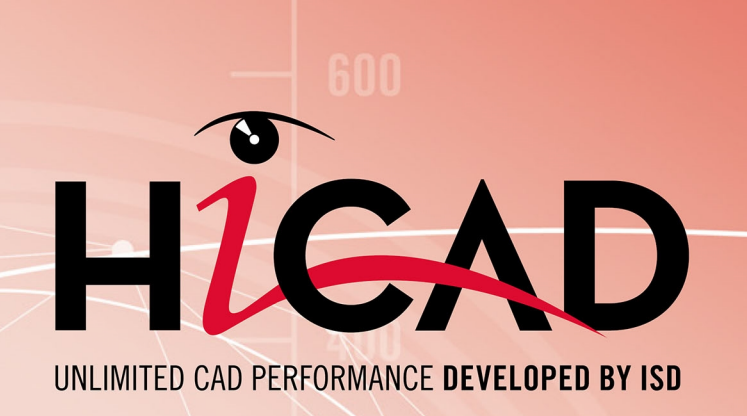

# **HiCAD Konfigurationsmanagement**

Version 2019

Szenarien Ausgabedatum: 14.10.2019

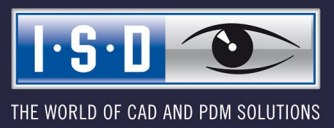

isdgroup.com

# **Inhaltsverzeichnis**

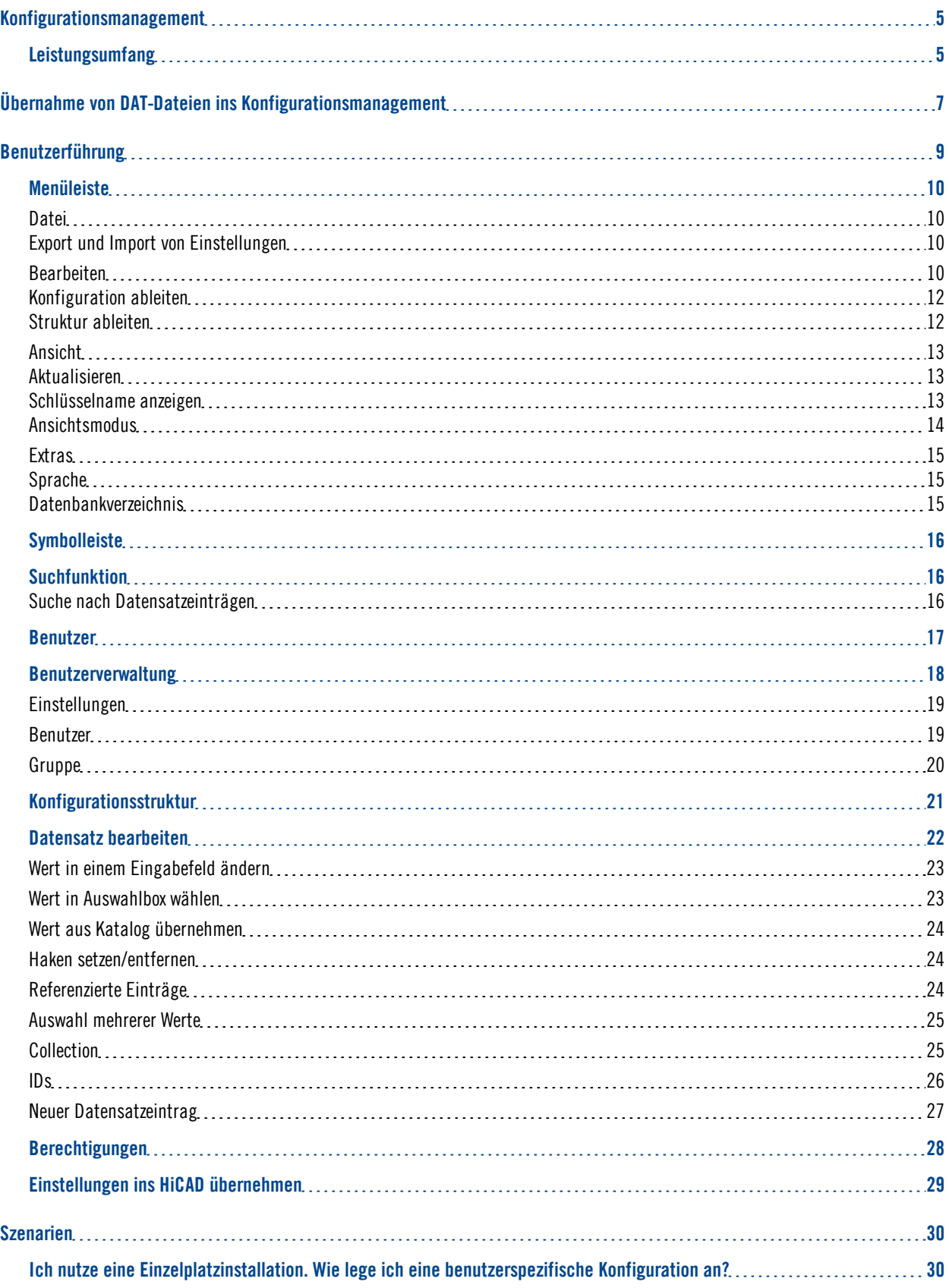

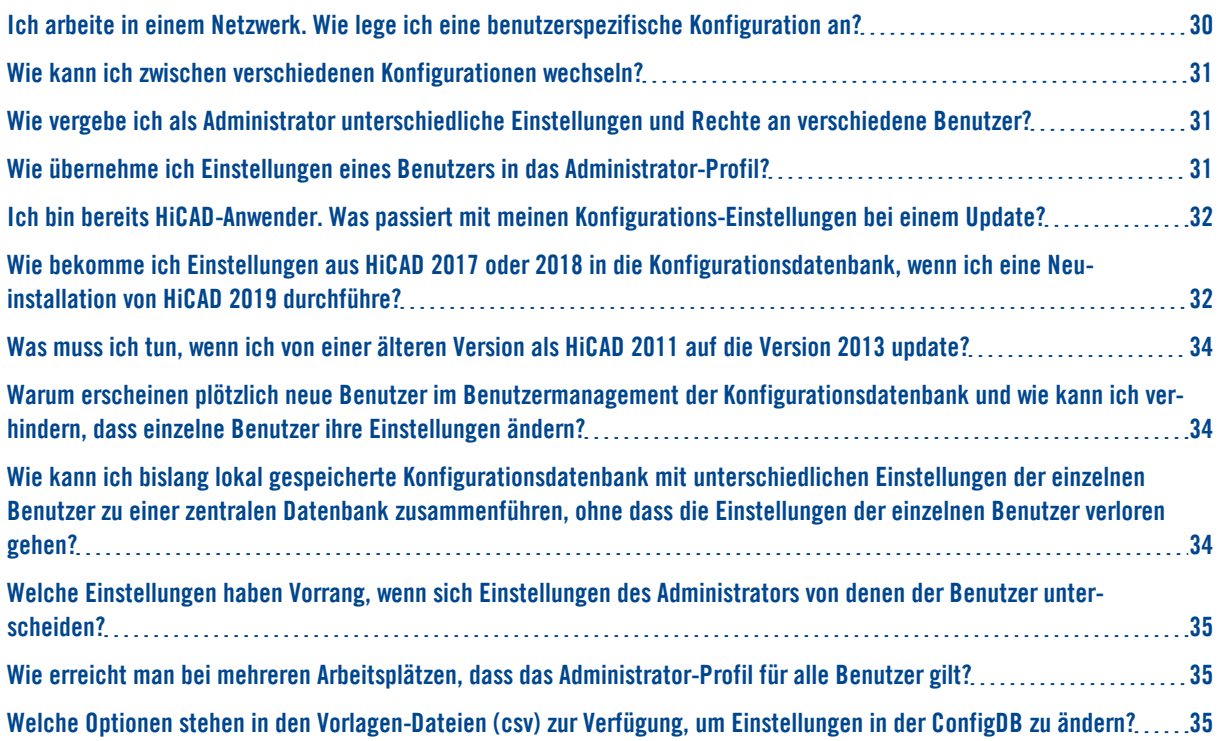

# <span id="page-4-0"></span>**Konfigurationsmanagement**

Seit HiCAD 2012 (Version 1700) arbeitet HiCAD mit einem zentralen Konfigurationsmanagement, in dem die Konfigurationen für die unterschiedlichsten Anwendungen wie Bemaßung, Beschriftung, Werkstattzeichnung oder den Einbau von Steigleitern festgelegt sind. Einmal an unternehmens- oder benutzerspezifische Anforderungen angepasst, kann der Endanwender diese Konfigurationen in den entsprechenden HiCAD-Anwendungen direkt nutzen ohne sich mit weiteren Einstellungen aufhalten zu müssen. Ziel unserer Weiterentwicklung ist es, sukzessive die in den bisherigen Systemdateien (\*.DAT) definierten Parametereinstellungen in das Konfigurationsmanagement zu überführen und so zentral und sicher zu verwalten.

Eine Übersicht der eingeflossenen DAT-Dateien finden Sie im Kapital Übernahme von [DAT-Dateien](#page-6-0) ins Kon[figurationsmanagement](#page-6-0) oder in der PDF-Datei [Schlüsselname.pdf](https://help.isdgroup.com/help/1031/2019/hicad/schluesselname.pdf).

Falls die PDF-Datei im Internet Explorer nicht angezeigt wird, benutzen Sie einen anderen Browser oder klicken Sie mit der rechten Maustaste auf den Link und wählen Sie Ziel speichern unter.

Informationen aus der Online-Hilfe des Konfigurationsmanagement finden Sie auch in der PDF-Datei [ISD-Con](https://help.isdgroup.com/help/1031/2019/hicad/isd-configuration.pdf)[figuration.pdf](https://help.isdgroup.com/help/1031/2019/hicad/isd-configuration.pdf).

## <span id="page-4-1"></span>Leistungsumfang

### <sup>n</sup> Hierarchische Verwaltung der Konfigurationsdaten in Form von Moduleigenschaften

Einstellungen sind Modulen und Untermodulen in einer baumartigen Struktur zugeordnet und repräsentieren Eigenschaften für das Verhalten eines Moduls. Die Kategorisierung erleichtert das Auffinden einzelner Einstellungen.

### ■ Zentrale Datenhaltung

Die Konfigurationsdaten werden zentral an einem definierten Ort im Benutzersystem in Form einer Datenbankdatei hinterlegt. Die Daten können daher auf einfache Art gesichert, wiederhergestellt oder vervielfältigt werden.

### Benutzerspezifische Datenhaltung

Die Eigenschaftsdefinitionen werden getrennt von den tatsächlichen Benutzereinstellungen gehalten. Dies erlaubt den Einsatz in Mehrbenutzerumgebungen ohne die Gefahr, dass ein Benutzer unwissentlich die Konfiguration eines anderen manipuliert.

### <sup>n</sup> Abgeleitete Konfigurationen

Neben der von ISD ausgelieferten Basiskonfiguration erlaubt die Konfigurationsverwaltung die Verwendung von zusätzlichen, abgeleiteten Konfigurationen zur Definition von firmen- und/oder teamspezifischen Einstellungen. Ebenso besteht die Möglichkeit, Benutzern Alternativkonfigurationen innerhalb einer Ableitungsebene anzubieten.

### <sup>n</sup> Administration der Einstellungen zentral über einen gemeinsamen grafischen Konfigurationseditor

Die Notwendigkeit von aufwendigen und fehlerträchtigen Manipulationen an Konfigurationsdateien entfällt. Die integrierte Validierung der Einstellungswerte durch Wertebereiche und Auswahllisten vermindert das Risiko von Fehlkonfigurationen und Programmabstürzen durch ungültige Werte.

### **Dokumentation der Einstellungen**

Jede Einstellung beinhaltet eine sprachlich lokalisierbare Kurzbeschreibung sowie Kommentare über die Bedeutung der Einstellungswerte. Der Konfigurationseditor verfügt über eine Volltextsuche in Eigenschaftsnamen, Beschreibungen und Kommentaren.

### Updatefähigkeit der Datenbank

Die Datenhaltung in Form von Benutzerprofilen ermöglicht ein Update der zugrundeliegenden Voreinstellungen, ohne existierende Benutzereinstellungen zu verändern. Nicht vom Benutzer veränderte Werte erhalten dabei automatisch die aktualisierten Voreinstellungen.

# Achtung:

Die Ihnen zur Verfügung stehende Funktionalität hängt davon ab, für welche Module Sie sich entschieden haben! Daher sind ggf. nicht alle in der Hilfe beschriebenen Funktionen auch in Ihrem Produkt enthalten!

Die auswählbaren Module bei einer lokalen Lizenz richten sich nach der erworbenen Lizenz.

# <span id="page-6-0"></span>**Übernahme von DAT-Dateien ins Konfigurationsmanagement**

Seit HiCAD 2012 (Version 1700) arbeitet HiCAD mit einem zentralen Konfigurationsmanagement, in dem die Konfigurationen für die unterschiedlichsten Anwendungen wie Bemaßung, Beschriftung, Werkstattzeichnung oder den Einbau von Steigleitern festgelegt sind. Einmal an unternehmens- oder benutzerspezifische Anforderungen angepasst, kann der Endanwender diese Konfigurationen in den entsprechenden HiCAD-Anwendungen direkt nutzen ohne sich mit weiteren Einstellungen aufhalten zu müssen. Ziel unserer Weiterentwicklung ist es, sukzessive die in den bisherigen Systemdateien definierten Parametereinstellungen in das Konfigurationsmanagement zu überführen und so zentral und sicher zu verwalten.

Für die folgenden Dateien ist dies bereits realisiert worden:

- $\blacksquare$  ALGPAR.DAT (ab 1800.0)
- $\blacksquare$  BEMPAR.DAT (ab 1800.0)
- DIMENSIONING\_SETTINGS.XML (ab 1800.0)
- $\blacksquare$  STBEMPAR.DAT (ab 1801.0)
- $\blacksquare$  KRPGEN.DAT (ab 1801.0)
- $MASPAR.DAT$  (ab  $1801.0$ )
- FITTABLE\_SETTINGS.XML (ab 1801.0)
- $\blacksquare$  TXTANSI.DAT (ab 1801.0)
- $\blacksquare$  STABMPAR.DAT (ab 1802.0)
- $\blacksquare$  AUBM3PAR.DAT (ab 1802.0)
- $\blacksquare$  ALG3DPAR.DAT (ab 1901.0)
- $\blacksquare$  SCHRIF.DAT (ab 1901.0)
- **NORTHAT TATTED TATTED TEST**
- $\blacksquare$  FEATURE.DAT (ab 1901.0)
- $\blacksquare$  LINPAR.DAT (ab 1901.0)
- SSWRITESTEP.DAT (ab 1901.0)
- $\blacksquare$  NORM.DAT (ab 2000.0)
- $\blacksquare$  PASSTAB.DAT (ab 2000.0)
- <sup>n</sup> PASSTAB0.DAT (ab 2000.0)
- $\blacksquare$  ANSGEN.DAT (ab 2100.0)
- $\blacksquare$  PARAMASS.DAT (ab 2101)
- $SSTIN13D.DAT (ab 2102)$
- $SSTINI.DAT$  (ab 2102)
- STB\_PARAMETER.DAT (ab 2102)
- $\Box$  GRAPAR.DAT (ab 2201)
- $\blacksquare$  KNTPAR.DAT (ab 2202)
- **REF3D ATTR AKT.DAT (ab 2300)**
- **N** TXTPAR.DAT (ab 2300)
- $\blacksquare$  TABPAR DAT (ab 2400)
- ABWPAR.DAT (ab 2402)
- $\blacksquare$  ABWCOL.DAT (ab 2402)

Die Einstellungen aus den Dateien wurden in das Konfigurationsmanagement integriert. Die verknüpften Listen oder die PDF-Datei zeigt Ihnen, wo Sie die Einträge aus der DAT-Datei im Konfigurationseditor (Schlüsselname) finden.

### [Schlüsselnamen.pdf](https://help.isdgroup.com/help/1031/2019/hicad/schluesselname.pdf)

Falls die PDF-Datei im Internet Explorer nicht angezeigt wird, benutzen Sie einen anderen Browser oder klicken Sie mit der rechten Maustaste auf den Link und wählen Sie Ziel speichern unter.

Informationen aus der Online-Hilfe des Konfigurationsmanagement finden Sie auch in der PDF-Datei [ISD-Con](https://help.isdgroup.com/help/1031/2019/hicad/isd-configuration.pdf)[figuration.pdf](https://help.isdgroup.com/help/1031/2019/hicad/isd-configuration.pdf).

# <span id="page-8-0"></span>**Benutzerführung**

Zur Bearbeitung und Verwaltung von Konfigurationen steht das ISD Konfigurationsmanagement zur Verfügung. Er bietet eine generische, hierarchische Sicht auf die in der Datenbank enthaltenen Daten und [Strukturen](#page-20-0).

Sie starten den Konfigurationseditor außerhalb von HiCAD, indem Sie die Datei ISDCONFIGEDITOR.EXE im EXE-Verzeichnis von HiCAD ausführen.

Die Rechte, Profile bzw. Einstellungen zu ändern, richten sich nach dem Verhalten beim Start des Editors.

Benutzer ohne Administrator-Rechten und Benutzer mit Administrator-Rechten die beim Start die Option Ausführen als Adminsitrator nicht gewählt haben.

- n Im Editor erfolgt das Bearbeiten von Einstellungen immer im Profil des gerade an Windows angemeldeten Benutzers.
- <sup>n</sup> Das Umschalten auf einen anderen Benutzer ist nicht möglich. Die Benutzerauswahlbox ist ausgegraut.

Benutzer mit Administrator-Rechten die beim Start die Option Ausführen als Adminsitrator (rechte Maustaste) gewählt haben.

- <sup>n</sup> Im Editor kann das Administrator-Profil geändert werden.
- <sup>n</sup> Über die Benutzerauswahlbox kann zwischen den übrigen vorhandenen Profilen umgeschaltet werden und so die Konfigurationen verschiedener Benutzer überprüft bzw. geändert werden.

Alternativ haben Sie auch die Möglichkeit, den Editor direkt aus HiCAD heraus zu starten. Dazu verwenden Sie die Funktion Konfiguration im Menü Einstellungen.

Sie benötigen zum Start des Konfigurationseditors administrative Rechte!

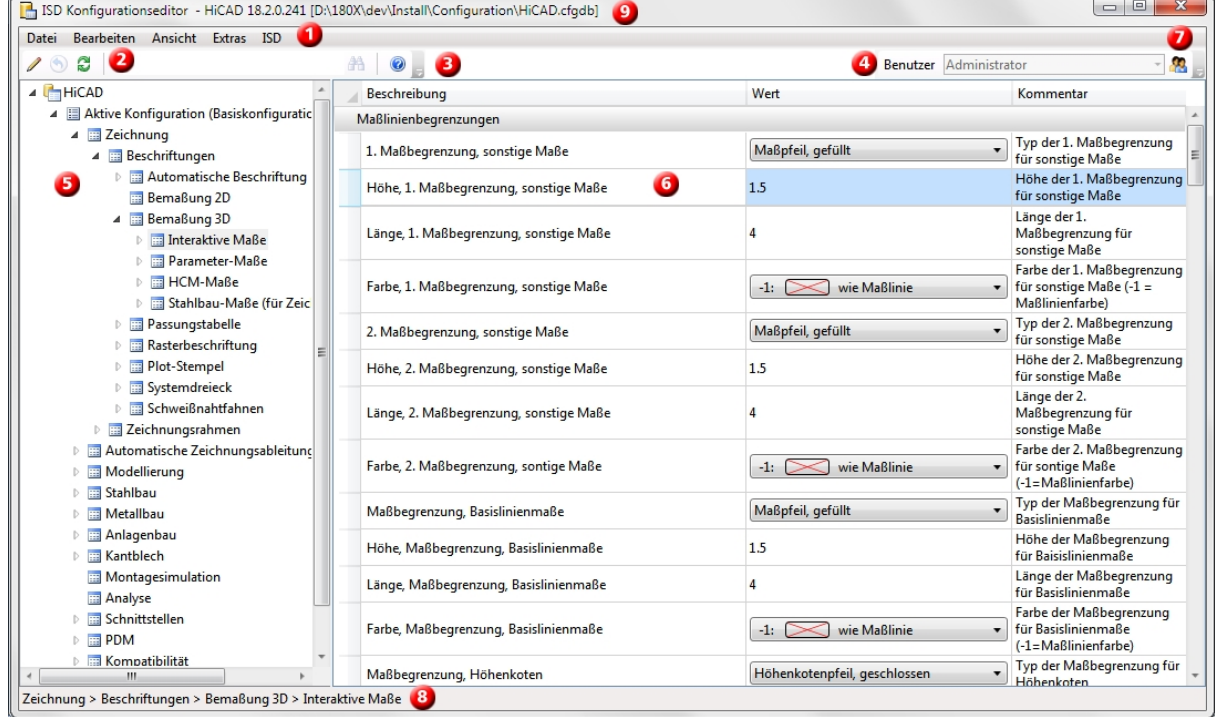

Die Benutzeroberfläche des Editors lässt sich in folgende Bereiche unterteilen:

- 1. [Menüleiste](#page-9-0)
- 2. [Symbolleiste](#page-15-0)
- 3. [Suchfunktion](#page-15-1)
- 4. [Benutzer](#page-16-0)
- 5. Anzeige der vorhandenen [Konfigurationsstruktur](#page-20-0)
- 6. Datensatz der aktiven [Konfiguration](#page-21-0)
- 7. [Benutzerverwaltung](#page-17-0)
- 8. Pfad der aktuell geöffneten Einstellung
- 9. Version und Name der Konfigurationsdatenbank

# Achtung:

HiCAD übernimmt die Änderungen aus dem Konfigurationsmanagement nach einem Neustart.

Nur bestimmte Einstellungen, wie z.B. Voreinstellungen für Bemaßungen können ohne Neustart über die enbtsprechenden Funktionen nachgeladen werden.

## <span id="page-9-0"></span>Menüleiste

Über die Menüleiste erreichen Sie die Funktionen der Menüs

- **n** [Datei](#page-9-1)
- **[Bearbeiten](#page-9-3)**
- **n** [Ansicht](#page-12-0)
- **n** [Extras](#page-14-0)

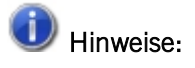

Einige der Befehle in den Menüs sind erst dann aktiv, wenn der Cursor im rechten Anzeigefenster auf einen Datensatz zeigt.

### <span id="page-9-2"></span><span id="page-9-1"></span>**Datei**

### **Export und Import von Einstellungen**

Die Struktur und die Werte der Konfiguration können über die Funktion Exportieren in eine XML-Datei herausgeschrieben werden. Die Exportfunktion bezieht sich dabei auf den aktuell ausgewählten Knoten im Konfigurationsbaum. Die exportierten Einstellungen können anschließend z.B. in eine andere Konfigurationsdatenbank importiert werden.

## <span id="page-9-3"></span>Bearbeiten

Die Konfigurationsdatenbank verwaltet Werte auf Basis von [benutzerspezifischen](#page-16-0) Einstellungsprofilen.

Wenn Sie einen Datensatz in der Baumstruktur des linken Fensters ausgewählt haben, werden Ihnen die Einstellungen im rechten Fenster angezeigt. Diese Werte und die Baumstruktur modifizieren Sie mit den Funktionen des Menüs Bearbeiten.

HiCAD übernimmt die Änderungen aus dem Konfigurationsmanagement nach einem Neustart.

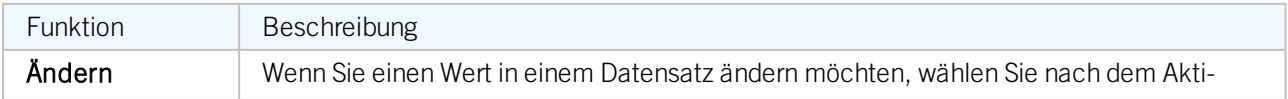

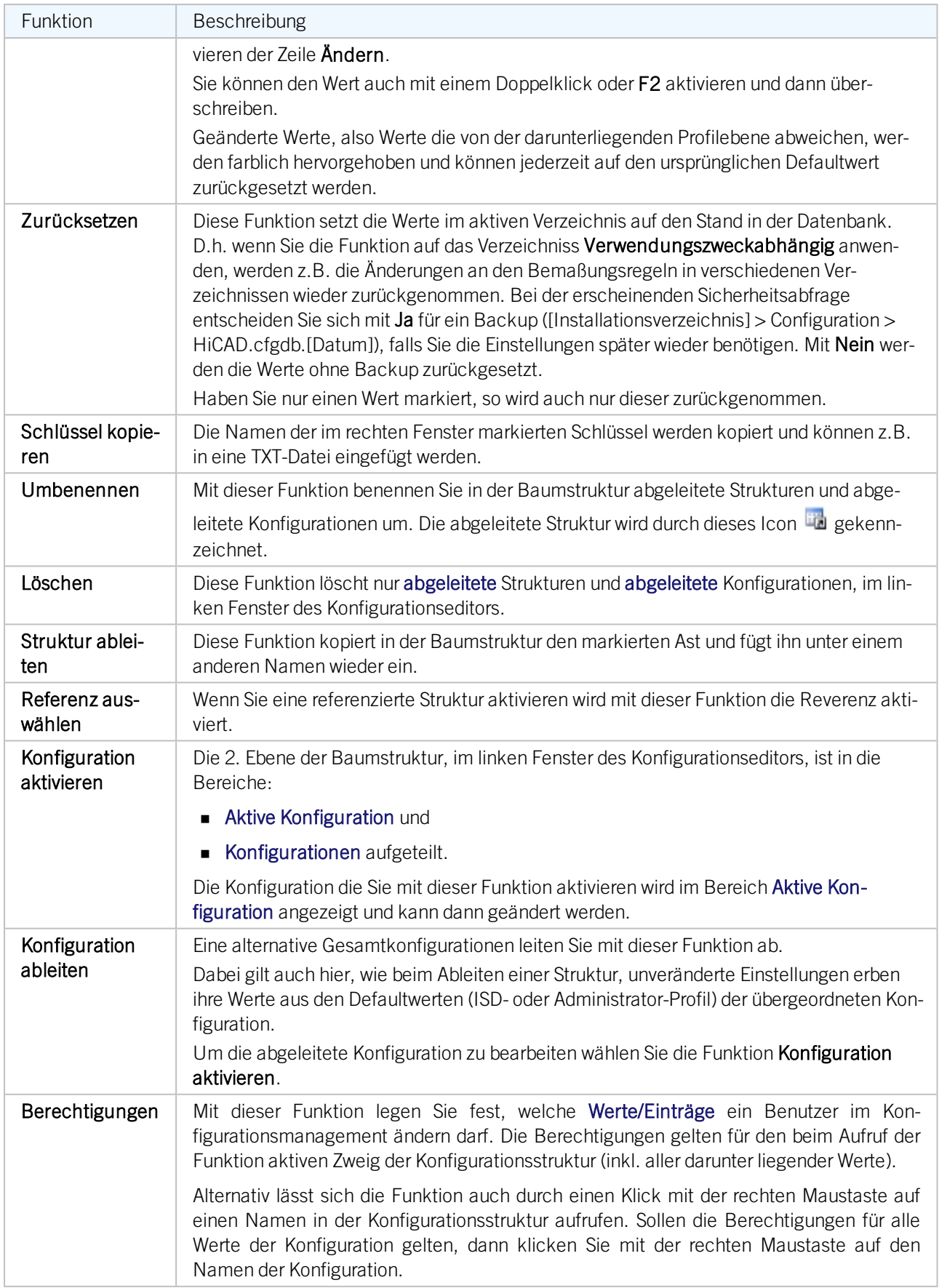

### <span id="page-11-0"></span>**Konfiguration ableiten**

Abgeleitete Konfigurationen sind baumartig strukturiert und verhalten sich dabei analog zur Werte-Überlagerung in Benutzerprofilen, d.h. unveränderte Einstellungen erben ihre Werte aus den Defaultwerten (ISD- oder Administrator-Profil) der übergeordneten Konfiguration. Konfigurationen auf derselben Ableitungsebene sind unabhängig voneinander.

Abgeleitete Konfiguration können im Bearbeiten-Menü über Konfiguration ableiten angelegt werden. Sie werden dann im linken Fenster unter HICAD >Konfiguration angezeigt. Abgeleitet wird nur von der gerade aktiven Konfiguration.

Um die Ableitung zu bearbeiten wählen Sie die Funktion Konfiguration aktivieren. Die Ableitung wird dann im Bereich HiCAD > Aktive Konfiguration angezeigt und kann dort bearbeitet werden.

# Achtung:

Um die Basiskonfiguration und damit die ISD-Standardeinstellungen nicht zu überschreiben, sollten Sie immer eine firmenspezifische Konfiguration ableiten. Um die ISD-Standardeinstellungen wieder herzustellen, muss die Konfigurationsdatenbank (HiCAD.cfgdb) neu installiert werden.

<span id="page-11-1"></span>**Struktur ableiten**

Eine Werte-Vererbungslinie bilden referenzierte bzw. abgeleitete Strukturen. Hier können Teilbäume (oder auch einzelne Einstellungen) erzeugt werden, die sich auf einen Referenzteilbaum beziehen und unveränderte Werte zunächst aus den Defaultwerten der Referenz erhalten.

Beispiel: Anlegen eines neuen Zeichnungsrahmens für Werkstattzeichnungen

1. Selektieren Sie in der Baumstruktur unter Zeichnung > Zeichnungsrahmen > DIN\_A0 und wählen Sie im Menü Bearbeiten die Funktion Struktur ableiten aus.

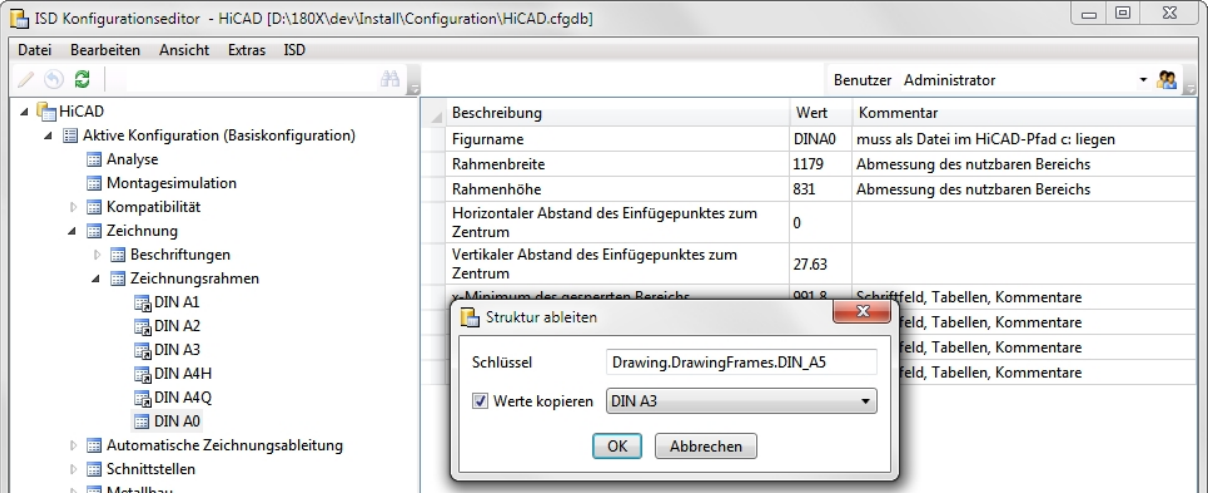

2. Ändern Sie den angezeigten Schlüssel zu Drawings.Drawing Frames.DIN\_A5.

Die nun erzeugte abgeleitete Struktur DIN\_A5 erbt zunächst alle Werte aus der Referenzstruktur DIN\_A0. Dies bedeutet, wird einer der Defaultwerte in DIN\_A0 geändert, ändert sich dieser Wert auch in DIN\_A5. Die Werte unter DIN\_A5 können mit neuen Defaultwerten versehen werden. Ist ein Defaultwert in der abgeleiteten Struktur angepasst, wird der Wert aus der Referenzstruktur nicht mehr vererbt, d.h. Änderungen des entsprechenden Wertes in der Referenzstruktur wirken sich nicht mehr auf den abgeleiteten Wert aus.

Mit der Option Werte kopieren können Sie aus einem Datensatz der mit DIN\_A0 verknüpft ist, z.B. DIN\_A3, die geänderten Werte übernehmen.

# Achtung:

Ein Update der Referenzstruktur mit neuen oder gelöschten Einstellungen wird von der abgeleiteten Struktur übernommen.

## <span id="page-12-1"></span><span id="page-12-0"></span>Ansicht

## **Aktualisieren**

Wenn Sie bei geöffnetem Konfigurationseditor in HiCAD die Konfigurationseinstellungen ändern, werden Ihnen die neuen Einstellungen erst nach dem Aktivieren der Funktion Aktualisieren angezeigt.

### Beispiel:

Beim Speichern des Regelsatzes werden die Regeln in das Konfigurationsmanagement übertragen. Dabei werden die dort abgelegten Regeln entsprechend angepasst, bzw. neue Regeln hinzugefügt oder vorhandene Regel gelöscht. Mit der Funktion Aktualisieren werden die änderungen im Konfigurationsmanagent sichtbar.

# Achtung:

HiCAD übernimmt die Änderungen aus dem Konfigurationsmanagement nach einem Neustart. Bestimmte Einstellungen, wie z.B. Voreinstellungen für Bemaßungen können ohne Neustart über die entsprechenden Funktionen nachgeladen werden.

### <span id="page-12-2"></span>**Schlüsselname anzeigen**

Den Schlüsselnamen benutzt das System (HiCAD) um auf die Einstellung des Konfigurationsmanagement zuzugreifen. Er ist in allen Sprachen identisch.

Bei der Standardansicht wird Ihnen eine Beschreibung dieses Namens angezeigt.

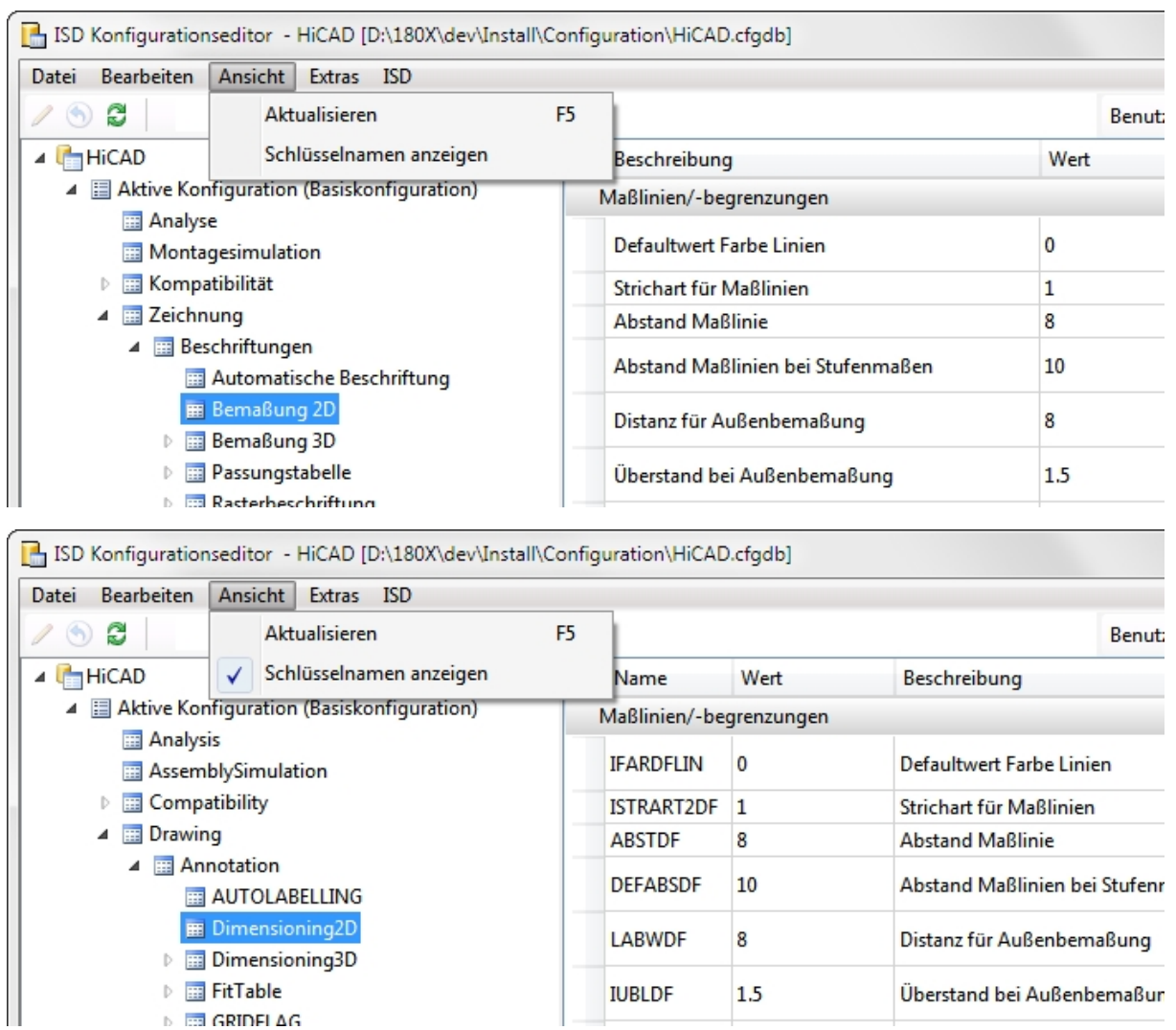

### Beispiel

## <span id="page-13-0"></span>**Ansichtsmodus**

Mit dem Ansichtsmodus ist eine gezielte Übergabe geänderter Einstellungen im Konfigurationsmanagement möglich.

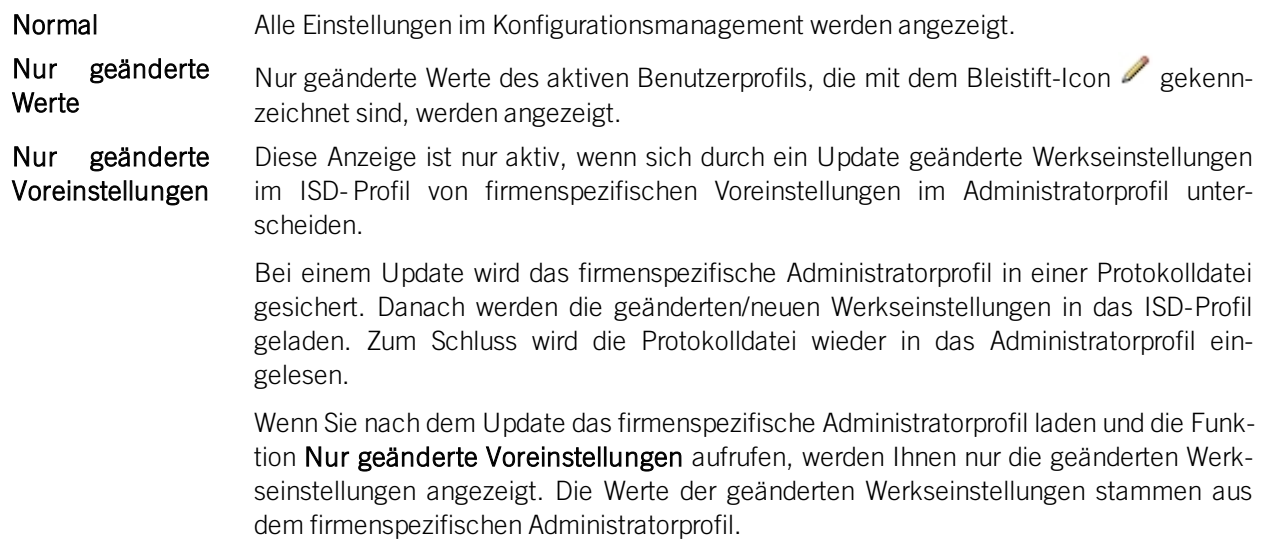

Nach einem Klick mit der rechten Maustaste auf den Wert können Sie im erscheinenden Menü die Funktion Zurücksetzen aktivieren. Die durch das Update geänderte Werkseinstellung aus dem ISD-Profil wird dann angezeigt.

## <span id="page-14-1"></span><span id="page-14-0"></span>Extras

## **Sprache**

Hier können Sie zwischen den verschiedenen Sprachen wählen.

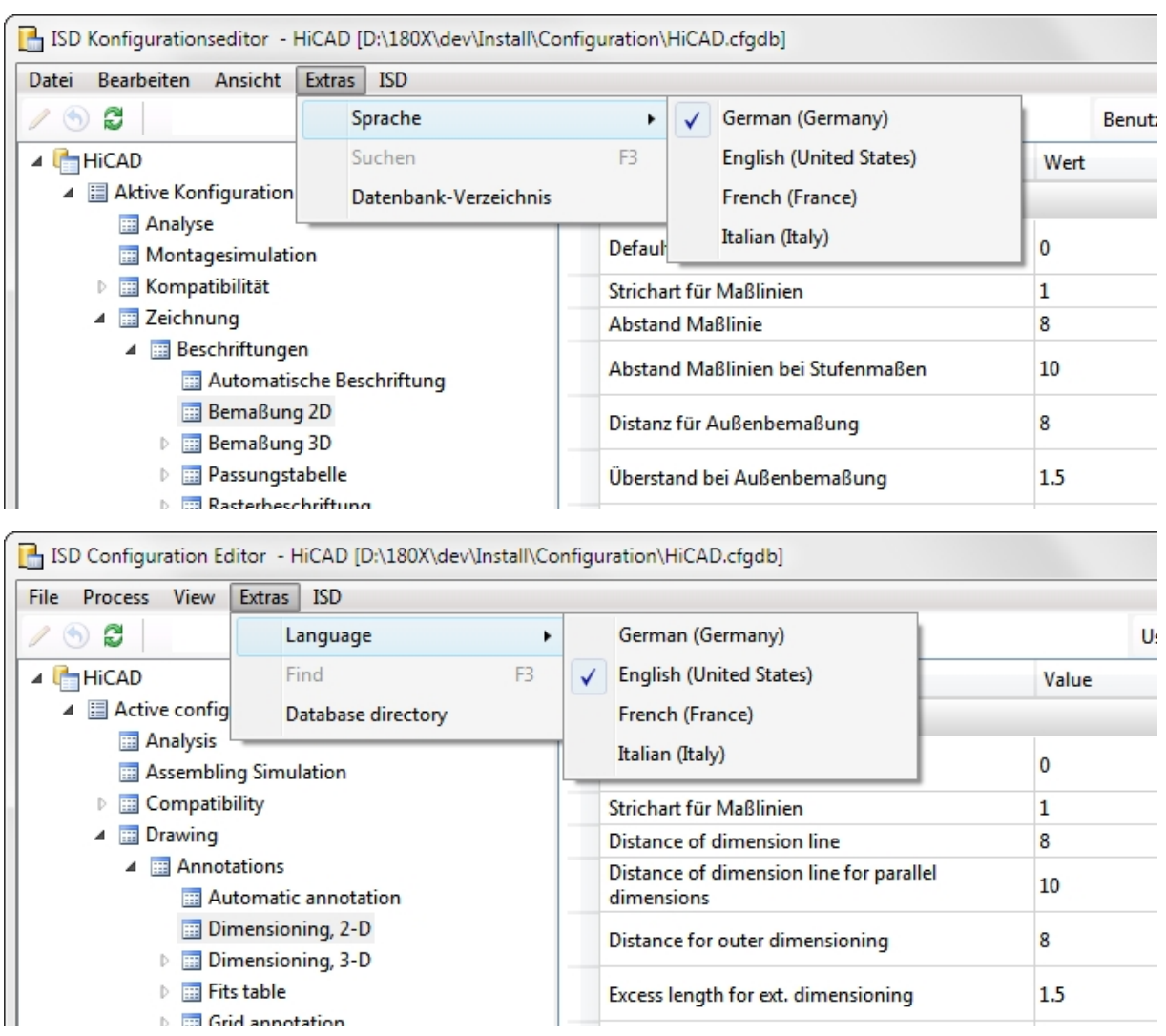

#### Beispiel

#### <span id="page-14-2"></span>**Datenbankverzeichnis**

Bei einer HiCAD-Standardinstallation wird die Datenbank des Konfigurationsmanagements im HiCAD-Installationsverzeichnisses unter ...\Configuration\HiCAD.cfgdb abgelegt.

Der Ort der Datenbankdatei wird in die Windows Registry unter

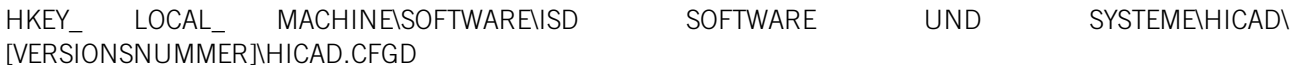

eingetragen und kann im Konfigurationsmanagement unter dem Menüpunkt Extras auf ein anderes Verzeichnis geändert werden, wahlweise mit Kopieren der aktuellen Datenbank an den neuen Ort.

Sie können den Pfad auch im HiCAD unter Einstellungen > Weitere Verzeichnisse ändern. Vorher müssen Sie die Datenbank in das neue Verzeichnis kopieren.

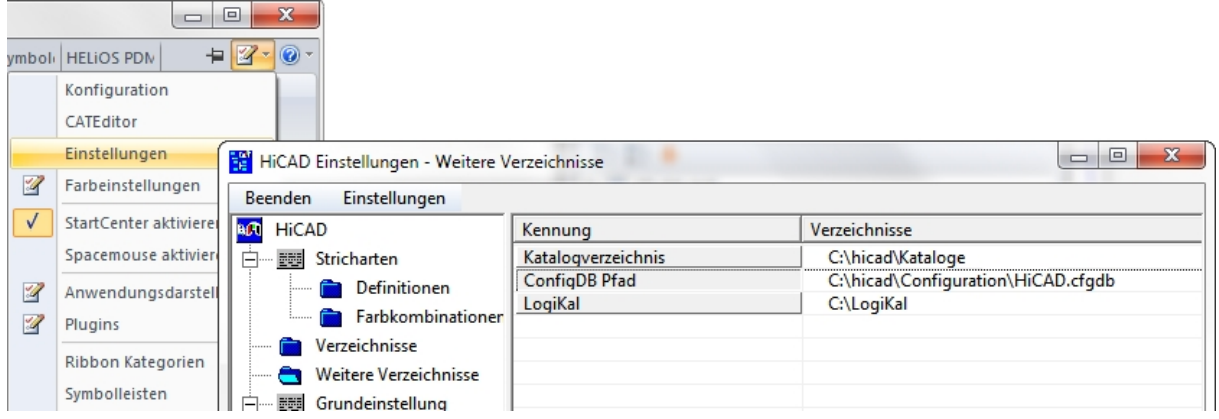

## <span id="page-15-0"></span>Symbolleiste

Zum schnelleren Zugriff sind einige Funktionen aus der Menüleiste auch in der Symbolleiste.

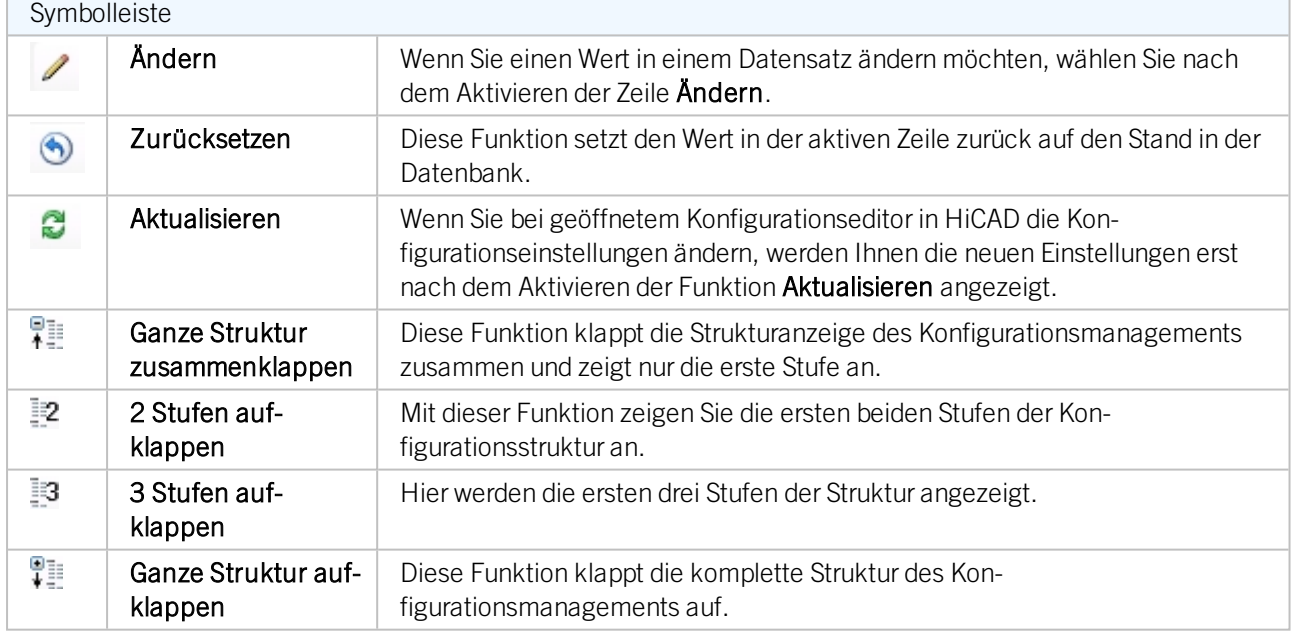

## <span id="page-15-1"></span>Suchfunktion

Der Editor verfügt über eine Volltextsuche in Wertebeschreibungen, Kommentaren und Einstellungsnamen. Hierbei wird die Struktur durchlaufen, beginnend bzw. fortgesetzt bei dem gerade ausgewählten Knoten im Konfigurationsbaum.

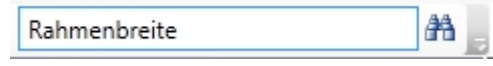

### <span id="page-15-2"></span>**Suche nach Datensatzeinträgen**

Um gezielt nach Datensatzeinträgen (z.B. Font oder Schriftgröße) in anderen Datensätzen zu suchen, aktivieren Sie den Datensatzeintrag mit der rechten Maustaste und wählen dann die Funktion Werte suchen aus.

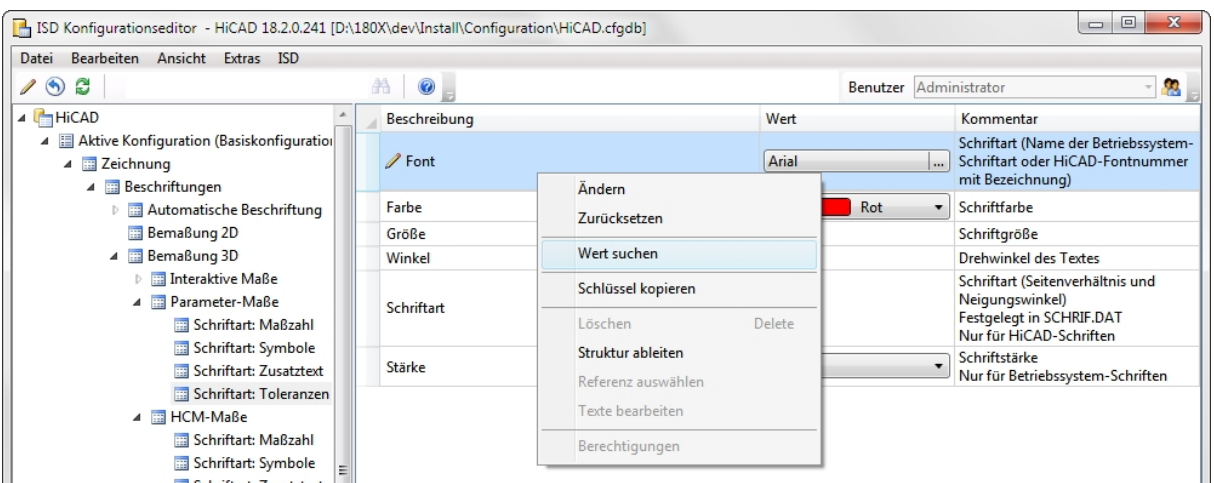

In der Suchmaske legen Sie mit der Option Begrenzt auf die Suche auf einen Zweig in der Konfigurationsstruktur fest.

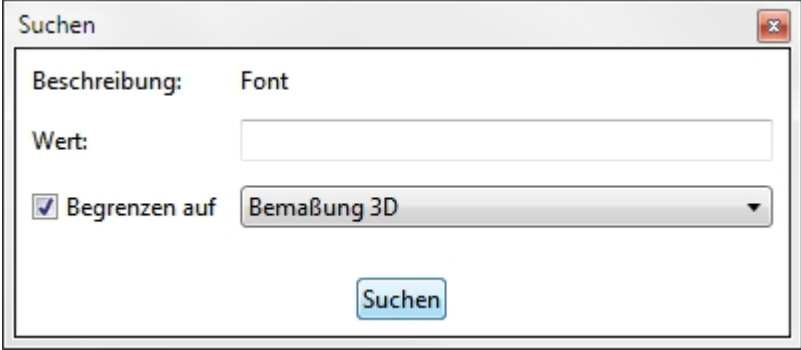

Mit der Funktion Suchen springen Sie zum nächsten Datensatzeintrag der die Suchkriterien erfüllt, können ihn ändern und die Suche fortsetzen.

## <span id="page-16-0"></span>Benutzer

Die Konfigurationsdatenbank verwaltet Werte auf Basis von benutzerspezifischen Einstellungsprofilen. Zwei vordefinierte Profile haben hierbei eine spezielle Funktion, ISD und Administrator.

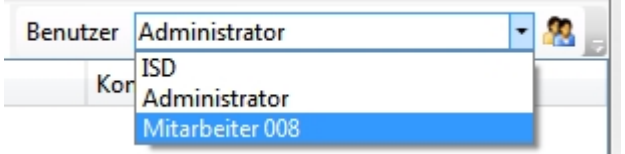

Das ISD-Profil bildet die Grundlage der Einstellungen. Abgelegt sind hier die von der ISD vorgegebenen Werkseinstellungen für HiCAD.

Das Administrator-Profil erlaubt von den ISD-Defaults abweichende, firmenweite Standardeinstellungen. Dabei stellt das Administrator-Profil eine dem ISD-Profil überlagerte Ebene dar; nicht veränderte Werte werden aus dem ISD-Profil gelesen, so dass sich Änderungen an den Werkseinstellungen bei einem Update automatisch auf das Administrator-Profil (und damit auf die übergeordneten Benutzerprofile) auswirken. Geänderte, firmenspezifische Werte hingegen bleiben erhalten.

Profile von anderen Benutzern überlagern das Administrator-Profil nach demselben Schema, wobei jedes Benutzerprofil unabhängig von anderen Benutzerprofilen ist. Werden aus HiCAD Einstellungswerte in die Datenbank geschrieben, erfolgt dies grundsätzlich unter dem Profil des gerade an Windows angemeldeten Benutzernamens.

Es ist daher nicht möglich, das ein Benutzer versehentlich Einstellungen eines anderen Benutzers oder gar Firmenstandards oder ISD-Defaults aus HiCAD heraus ändert.

<span id="page-17-1"></span>Die Rechte, Profile bzw. Einstellungen zu ändern, richten sich nach dem Verhalten beim Start des Editors.

- Benutzer ohne Administrator-Rechte und Benutzer mit Administrator-Rechten, die beim Start die Option Ausführen als Adminsitrator nicht gewählt haben:
	- Im Editor erfolgt das Bearbeiten von Einstellungen immer im Profil des gerade an Windows angemeldeten Benutzers.
	- Das Umschalten auf einen anderen Benutzer ist nicht möglich. Die Benutzerauswahlbox ist ausgegraut.
- Benutzer mit Administrator-Rechten, die beim Start die Option Ausführen als Administrator(rechte Maustaste) gewählt haben:
	- Im Editor kann das Administrator-Profil geändert werden.
	- Über die Benutzerauswahlbox kann zwischen den übrigen vorhandenen Profilen umgeschaltet werden und so die Konfiguration verschiedener Benutzer überprüft bzw. geändert werden.

Das Bearbeiten selbst erfolgt durch Doppelklick auf eine Zelle der Wert-Spalte oder Markieren einer Zeile und Drücken von F2 bzw. Klick auf das Bearbeiten-Symbol in der [Symbolleiste](#page-15-0).

Geänderte Werte, also Werte die von der darunterliegenden Profilebene abweichen, werden farblich hervorgehoben und können jederzeit auf den ursprünglichen Defaultwert zurückgesetzt werden.

## <span id="page-17-0"></span>Benutzerverwaltung

Die integrierte Benutzerverwaltung erlaubt das Anlegen und Löschen von Benutzerprofilen, sowie das Entfernen und Übernehmen von benutzerspezifischen Werten in ein anderes Benutzerprofil. Ein Administrator kann so z.B. vom Konfigurationsmanagement verwaltete Einstellungen innerhalb von HiCAD vornehmen, die zunächst unter seinem Windows-Benutzerprofil gespeichert werden. Diese Einstellungen können später als Firmenstandard in das Administratorprofil übernommen werden und gelten so für alle Benutzer.

Aufgerufen wird die Benutzerverwaltung durch einen Klick auf das Icon . Dort stehen die Registerkarten

- [Einstellungen,](#page-18-0)
- **[Benutzer](#page-18-1) und**
- **n** [Gruppe](#page-19-0)

zur Verfügung. Geschlossen wird die Benutzerverwaltung über das Icon **Kannen** 

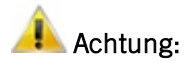

Die Rechte, Profile bzw. Einstellungen zu ändern, richten sich nach dem [Verhalten](#page-17-1) beim Start des Editors.

## <span id="page-18-0"></span>Einstellungen

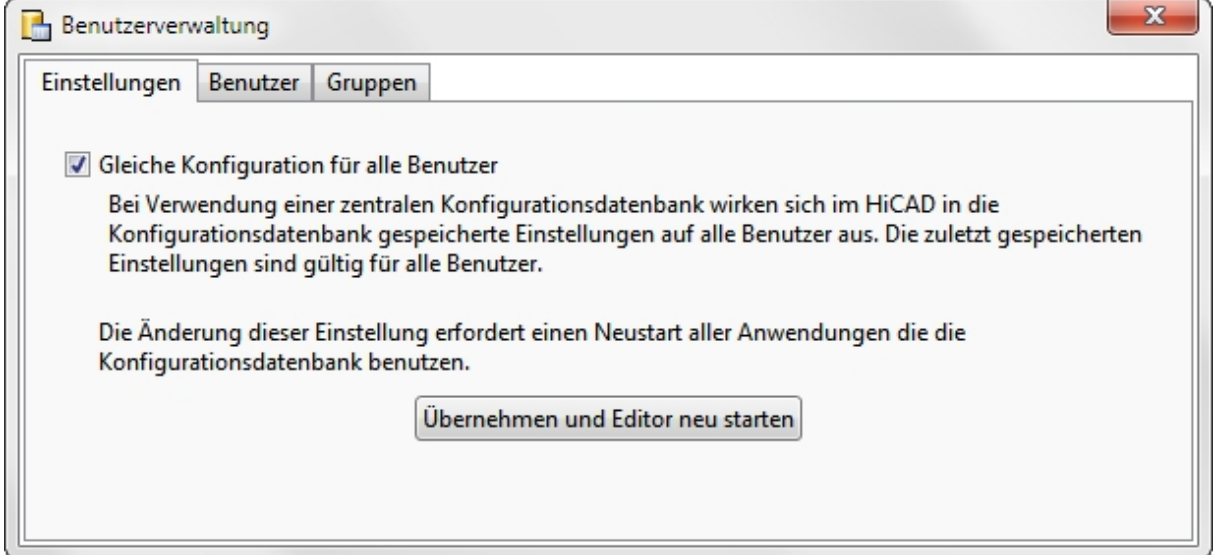

Mit der Einstellung Gleiche Konfiguration für alle Benutzer schalten Sie die Benutzerverwaltung und die Rechteverwaltung aus. Einstellungen werden dann immer in das Administrator-Profil geschrieben.

<span id="page-18-1"></span>Bei der Neuinstallation der Konfigurations-Datenbank ist die Benutzerverwaltung standardmäßig inaktiv.

## Benutzer

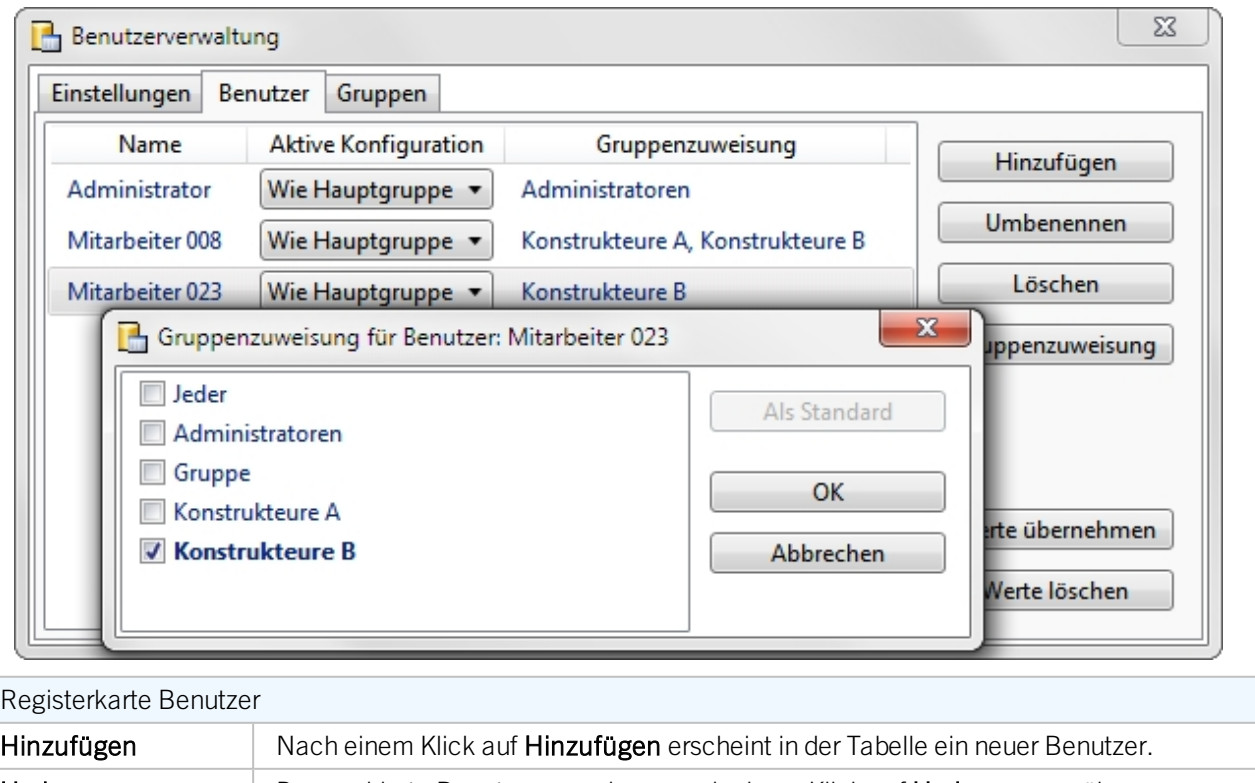

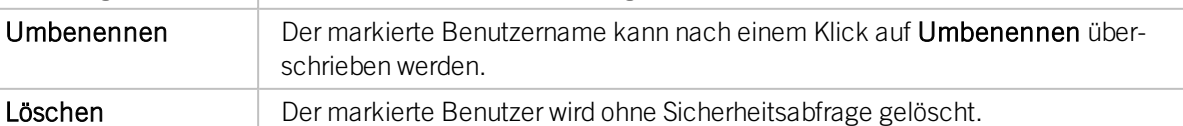

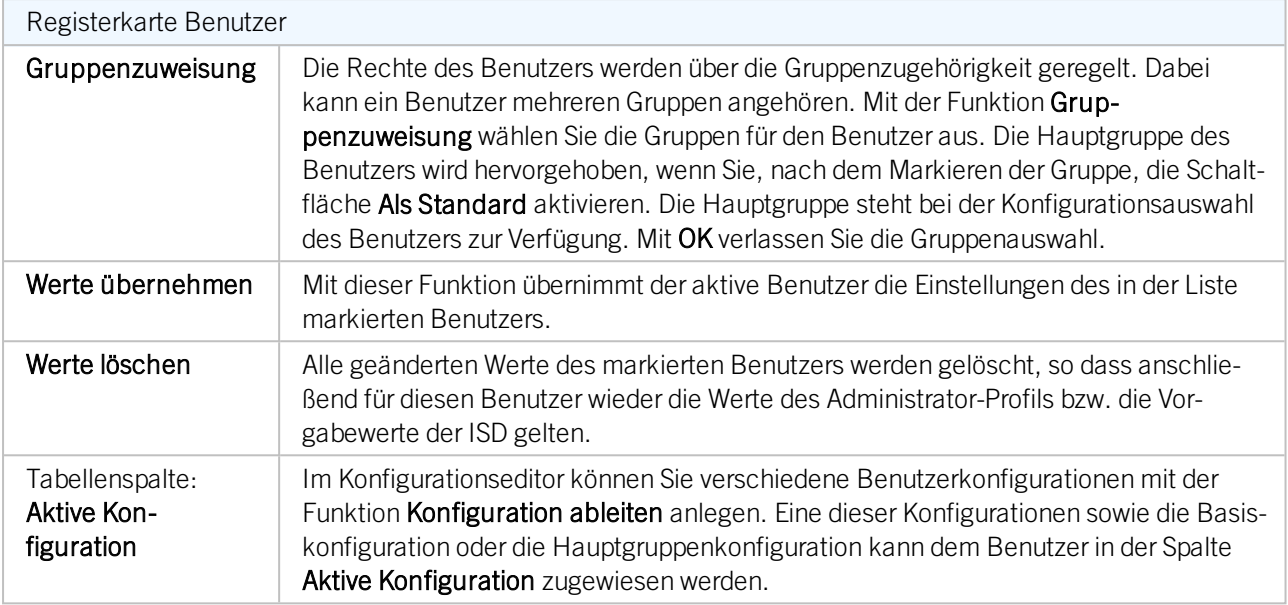

# $\bigoplus$  Hinweise:

Bei der Verwendung durch HiCAD benutzt HiCAD den Windows-Login Namen. Also müssen diese beim Anlegen von Benutzern übereinstimmen.

## <span id="page-19-0"></span>Gruppe

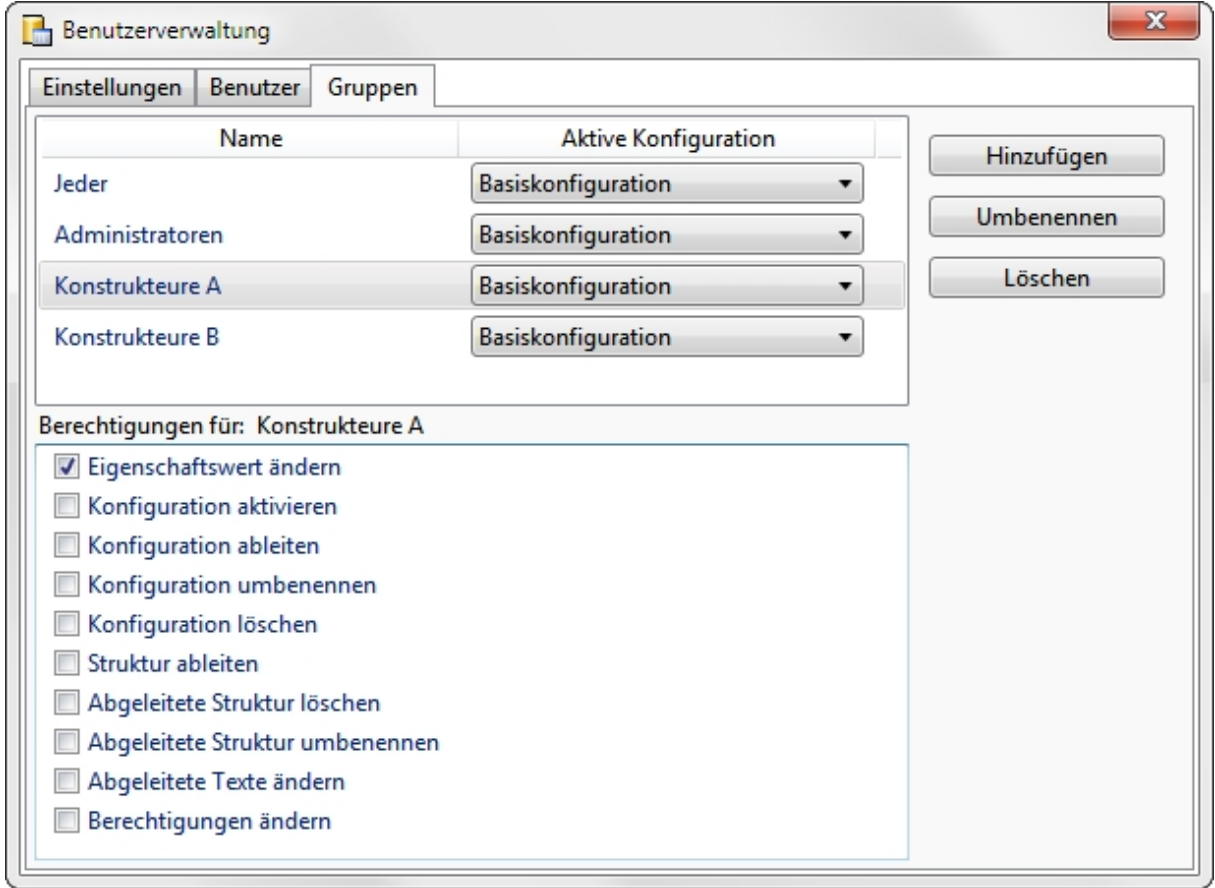

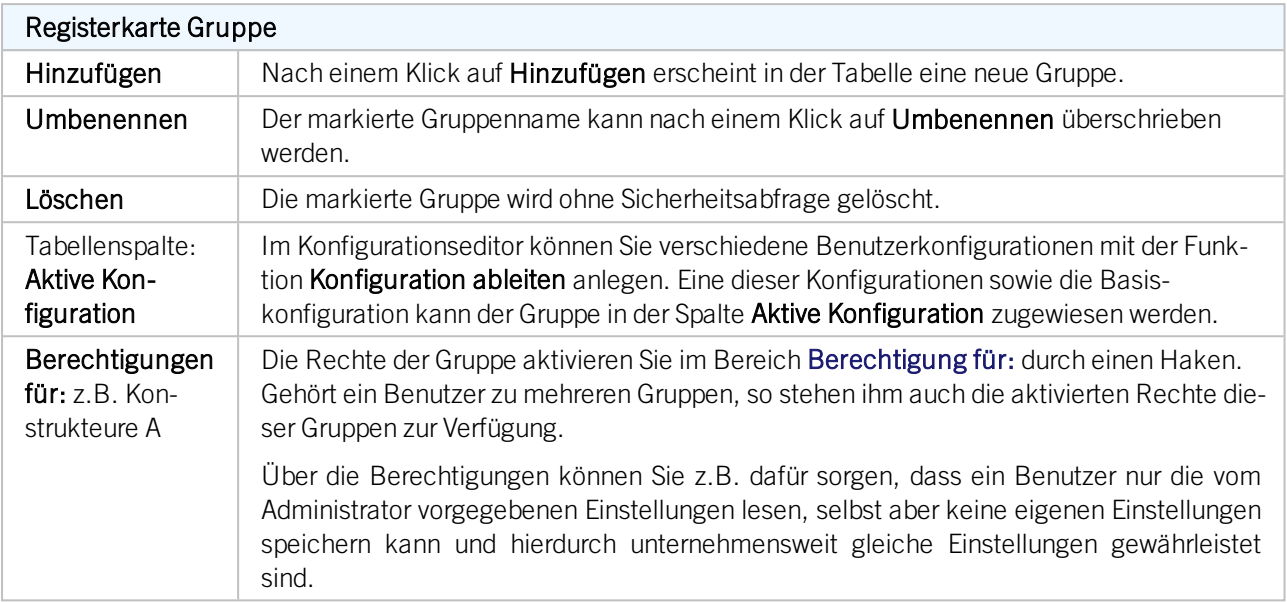

# $\bullet$  Hinweise:

Die hier vergebenen Berechtigungen gelten global, d.h. für alle Benutzer der Gruppe.

Wenn Rechte für Teilbäume der Konfiguration vergeben werden sollen, dann verwenden Sie die Funktion [Berech](#page-27-0)[tigungen](#page-27-0). Dort können Berechtigungen für Benutzer und Gruppen definiert werden.

# <span id="page-20-0"></span>Konfigurationsstruktur

Im linken Fenster des Konfigurationseditors stehen unter HiCAD die Einträge:

- **n** Aktive Konfiguration und
- <sup>n</sup> Konfigurationen.

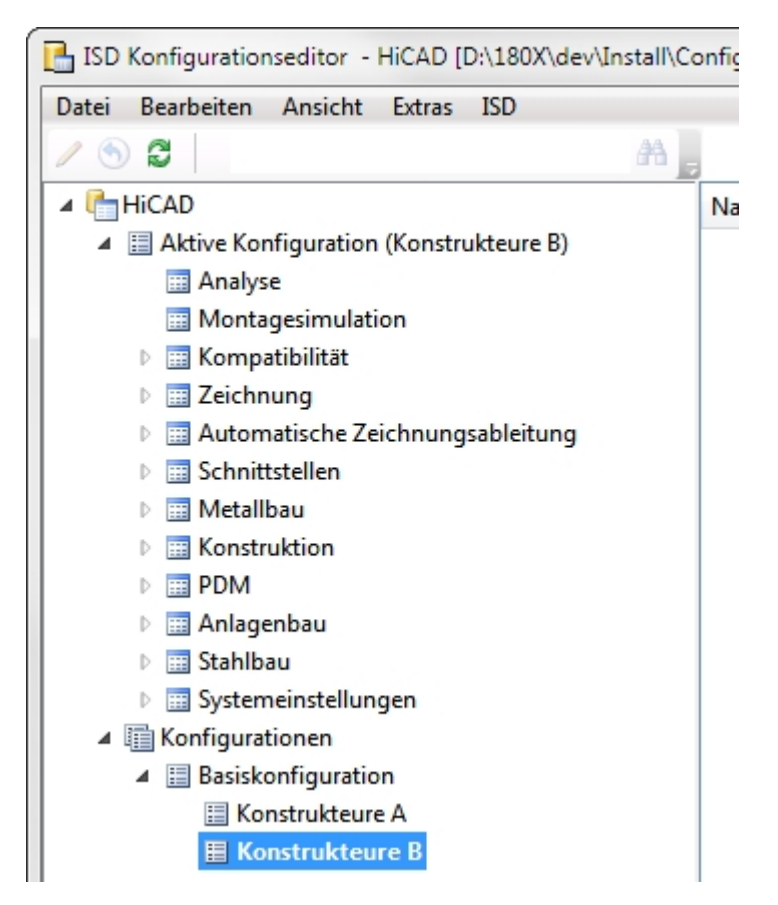

Unter Aktive Konfiguration stehen die aktuellen Einstellungen von HiCAD.

Unter Konfigurationen steht die Basiskonfiguration und alle abgeleiteten Konfiguration des aktiven Benutzers. Mit der Funktion Konfiguration aktivieren laden Sie die Daten in den Bereich Aktive Konfiguration. Dort können Sie einzelne Datensätze aktivieren und im rechten Fenster bearbeiten.

# Achtung:

Um die Basiskonfiguration und damit die ISD-Standardeinstellungen nicht zu überschreiben, sollten Sie immer eine firmenspezifische [Konfiguration](#page-11-0) ableiten. Um die ISD-Standardeinstellungen wieder herzustellen, muss die Konfigurationsdatenbank (HiCAD.cfgdb) neu installiert werden.

## <span id="page-21-0"></span>Datensatz bearbeiten

Im rechten Fenster des Konfigurationseditors bearbeiten Sie den im linken Fenster aktivierten Datensatz. Der Datensatzeintrag besteht aus der Beschreibung, dem Wert und dem Kommentar. Wenn Sie den [Schlüsselnamen](#page-12-0) (Menüleiste > Ansicht) aktivieren, wird Ihnen der Systemname für den Eintrag zusätzlich angezeigt.

Über den Wert stellen Sie Ihre individuelle Konfiguration für HiCAD ein. Dabei muss der Wert nicht immer eine Zahl sein. Es kann sich auch um

- $e$  eine Einheit (mm, cm, ...),
- eine Zeichenfolge,
- einen Schlüsselnamen.
- $e$  einen freien Eintrag,
- $\blacksquare$  einen Haken (z.B. zum Aktivieren einer Abfrage),
- eine Vorgehensweise (Immer, abhängig von Maßebene, ...),
- einen Eintrag aus dem Katalogeditor oder
- eine Auswahl von Attributen

### handeln.

Geänderte Werte, also Werte, die von der darunterliegenden Profilebene abweichen, werden durch ein Icon gekennzeichnet und können jederzeit auf den ursprünglichen Defaultwert (rechte Maustaste Zurücksetzen) zurückgesetzt werden.

Einige Datensätze können Sie durch neue Datensatzeinträge erweitern.

# Achtung:

HiCAD übernimmt die Änderungen aus dem Konfigurationsmanagement nach einem Neustart.

Um die Basiskonfiguration und damit die ISD-Standardeinstellungen nicht zu überschreiben, sollten Sie immer eine firmenspezifische [Konfiguration](#page-11-0) ableiten. Um die ISD-Standardeinstellungen wieder herzustellen, muss die Konfigurationsdatenbank (HiCAD.cfgdb) neu installiert werden.

## <span id="page-22-0"></span>Wert in einem Eingabefeld ändern

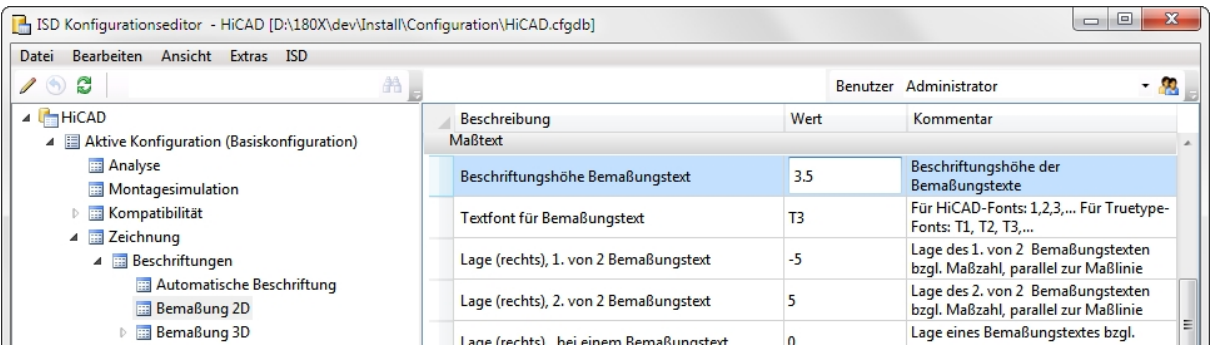

Wenn Sie einen Wert in einem Datensatzeintrag ändern möchten, wählen Sie nach dem Aktivieren der Zeile Ändern. Sie können den Wert auch mit einem Doppelklick oder F2 aktivieren und dann überschreiben.

## <span id="page-22-1"></span>Wert in Auswahlbox wählen

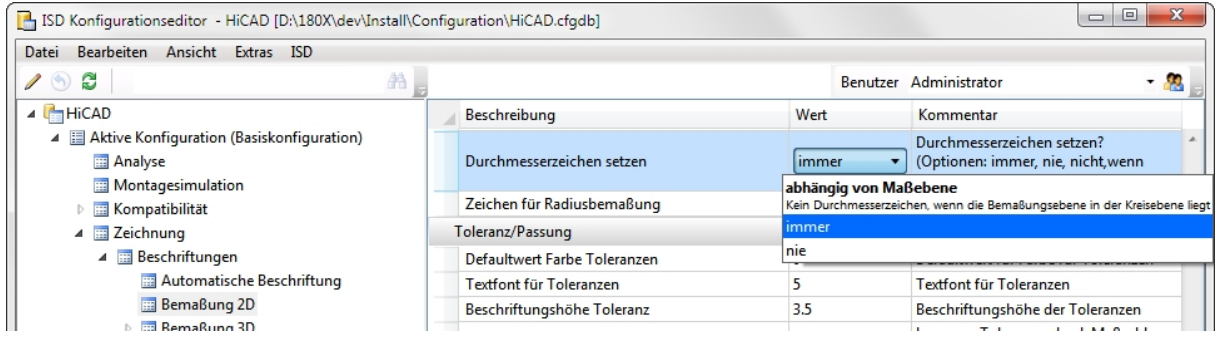

Verschiedene Werte werden über eine Auswahlbox ausgewählt. Dies kann direkt - ohne Aktivierung der Zeile - erfolgen.

<span id="page-23-0"></span>Wert aus Katalog übernehmen

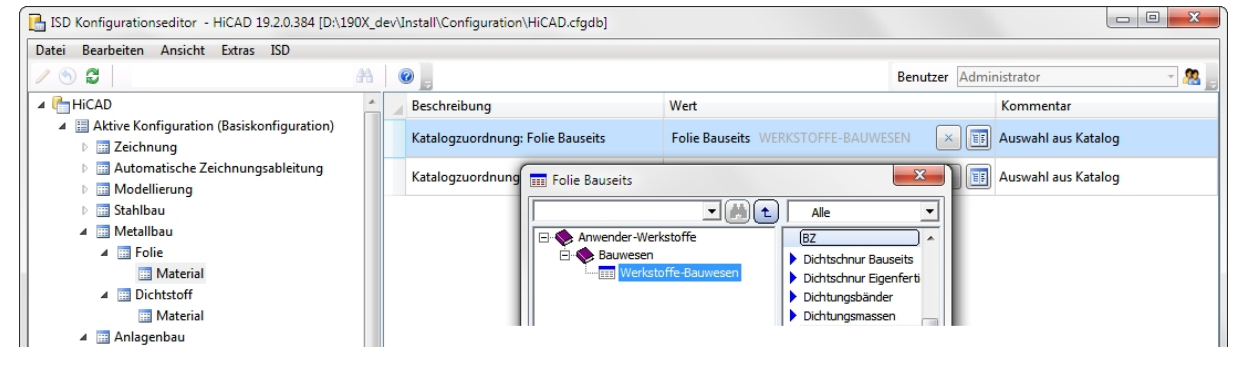

Durch einen Klick auf das Icon **der Katalogauswahl können Sie aus dem Katalogeditor den Wert übernehmen.** Mit dem Icon  $\geq \frac{1}{2}$  Eintrag entfernen löschen Sie die Voreinstellung.

<span id="page-23-1"></span>Haken setzen/entfernen

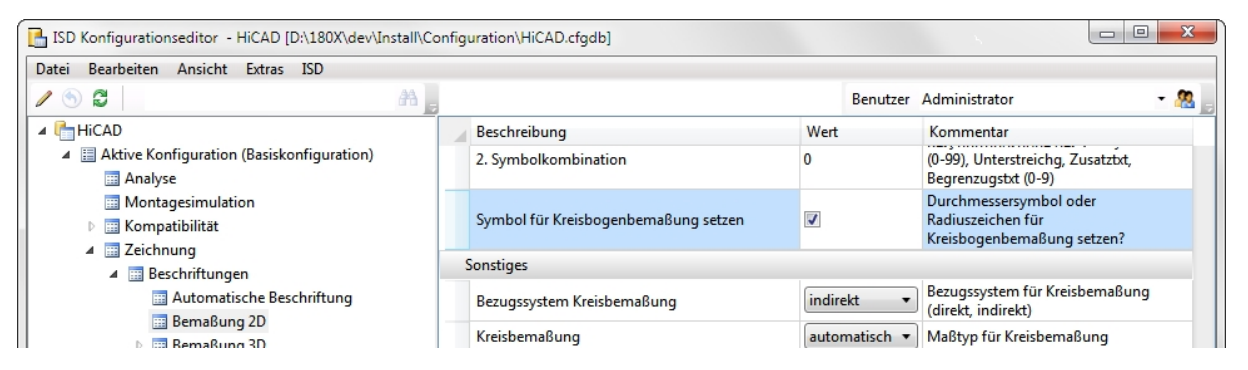

Viele Werte werden durch das Setzen/Entfernen eines Hakens festgelegt. Dies gilt beispielsweise für das Durchmesserzeichen, das vor die Maßzahl gesetzt werden kann.

## <span id="page-23-2"></span>Referenzierte Einträge

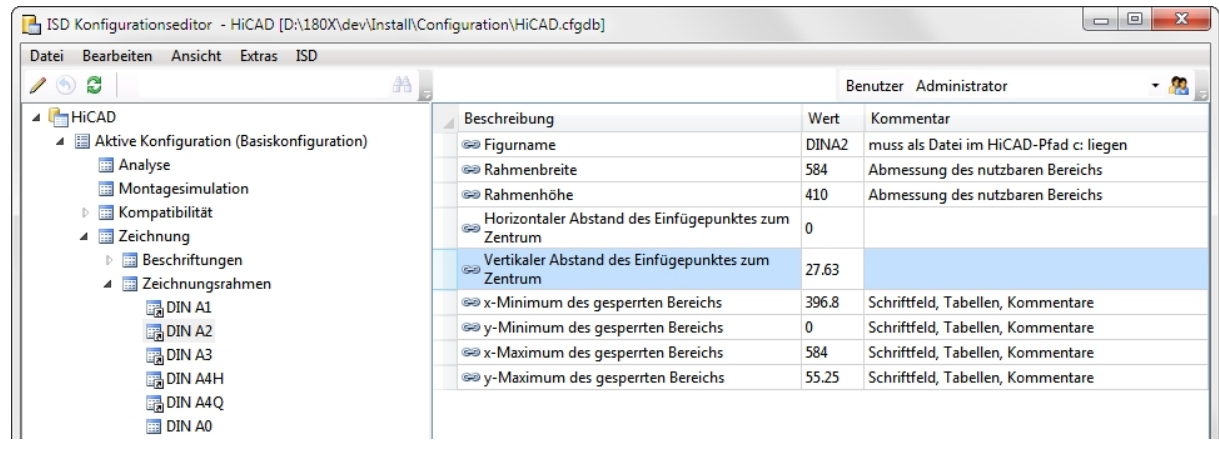

In der Baumstruktur erkennen Sie an diesem Icon **En** einen [abgeleiteten](#page-11-1) Datensatz. Der referenzierte Eintrag im rechten Fenster wird durch das Icon gekennzeichnet. Wenn Sie einen referenzierten Wert ändern, wird die Referenzierung aufgehoben, die Änderung des Ausgangswerts hat keine Auswirkungen mehr.

<span id="page-24-0"></span>Auswahl mehrerer Werte

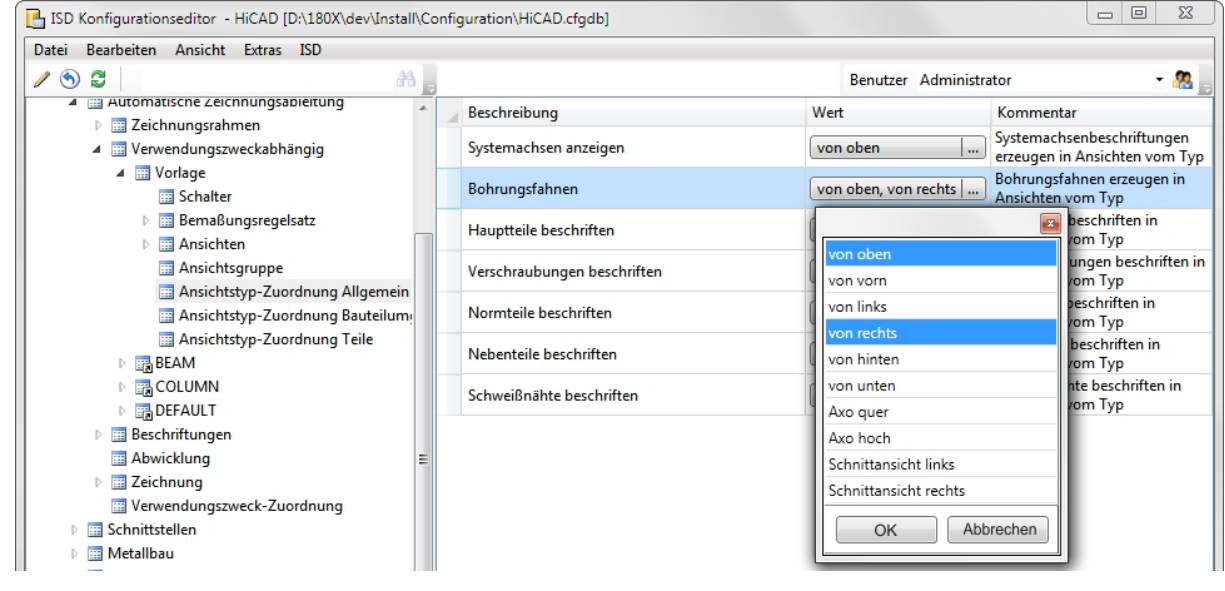

Bei einigen Einträgen können Sie mehrere Werte auswählen. Klicken Sie auf das Icon und aktivieren Sie aus der erscheinenden Liste eine Kombination von Werten. Verlassen Sie die Liste mit OK. In diesem Beispiel wird die Bohrungsfahne oben rechts erzeugt.

### <span id="page-24-1"></span>Collection

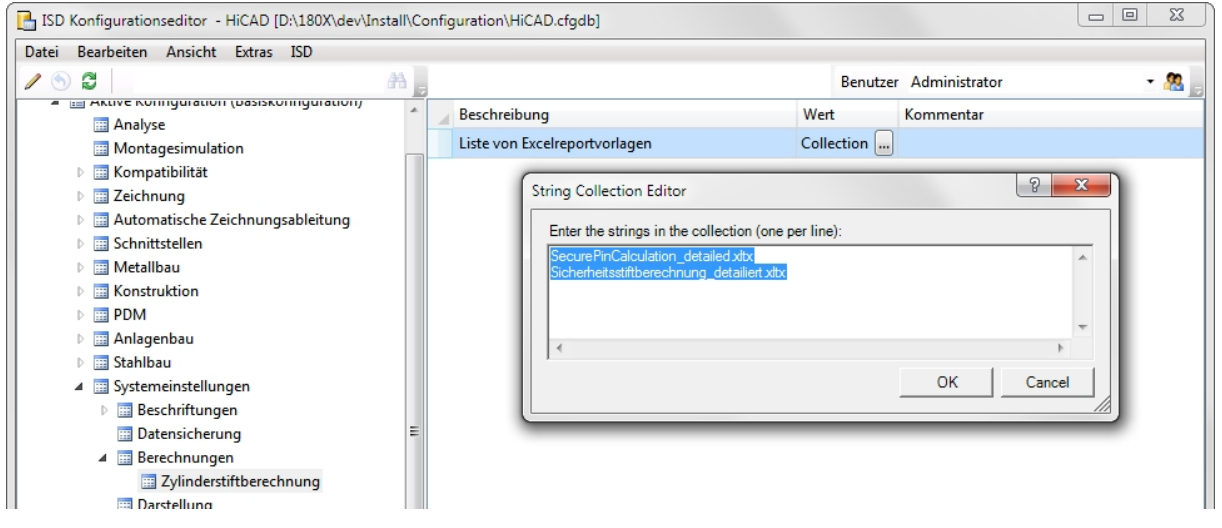

Wird nach einer Collection gefragt, können Sie eine Vorlagendatei auswählen. Klicken Sie auf das Icon und bearbeiten Sie in der erscheinenden Liste die Vorlagendateien.

Eigene Vorlagedateien erzeugen Sie am besten durch Kopieren und Anpassen einer mitgelieferten ISD-Vorlagen. Die Vorlagen müssen im entsprechenden HiCAD- Verzeichnis templates/… abgelegt werden um im Konfigurationseditor angezeigt zu werden.

<span id="page-25-0"></span>IDs

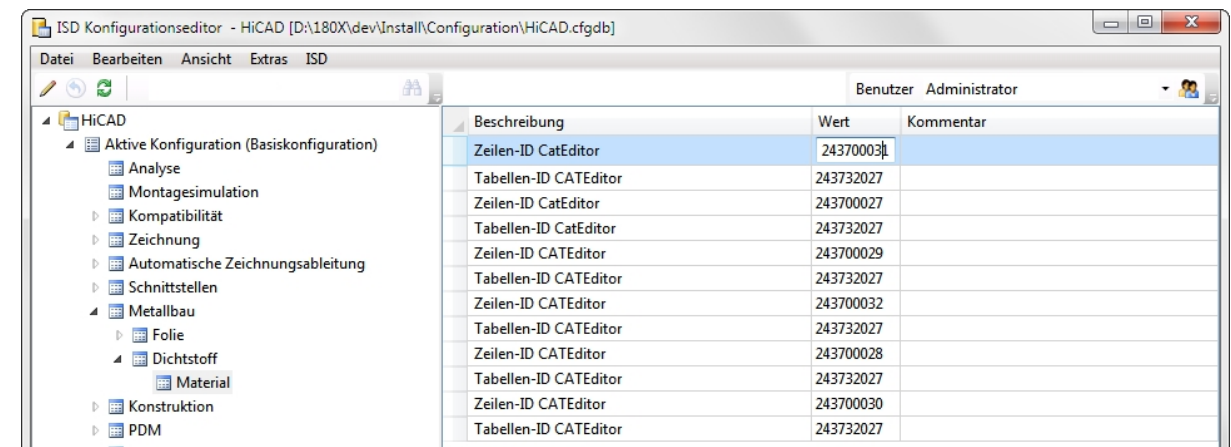

Dies sind Werte, die sich auf andere HiCAD Dateien, z.B. Tabellen der HiCAD-Kataloge, beziehen.

Bei diesem Beispiel beziehen sich die Werte (IDs) auf die Tabelle Werksnormen > Anwender-Werkstoffe > Bauwesen > Werkstoffe-Bauwesen aus dem Katalogeditor. Diese Tabelle hat die ID 243732027.

Im Konfigurationsmanagement bestimmen die Einträge bei den Zeilen-IDs die Auswahl bei der Metallbau-Funktion Versiegelung. Zur Auswahl stehen die Ausführung (Bauseits oder Eigenfertigung) und das Material (Acryl, Silikon, Dichtschnur).

243700039 > Folie, bauseits

243700038 > Folie, Eigenfertigung

243700031 > Acryl bauseits

243700032 > Acryl, Eigenfertigung

243700029 > Silikon, bauseits

243700030 > Silikon, Eigenfertigung

243700027 > Dichtschnur, bauseits

243700028 > Dichtschnur, Eigenfertigung

<span id="page-26-0"></span>Neuer Datensatzeintrag

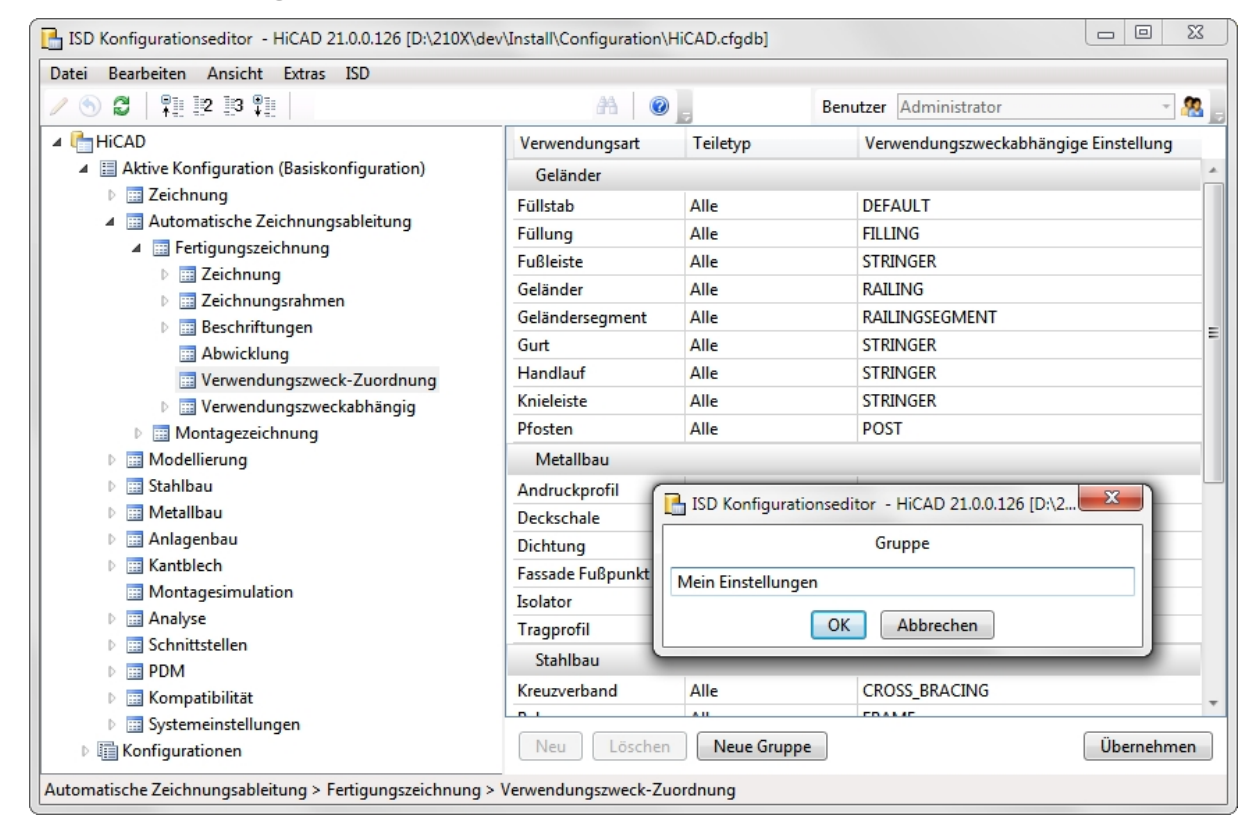

Bei einigen Datensätzen besteht die Möglichkeit neue Datensatzeinträge einzufügen oder neue Gruppen mit Datensatzeinträgen anzulegen. Aktivieren Sie dazu die Schaltfläche Neue Gruppe, geben Sie dann einen Namen ein und klicken Sie auf OK. Die Gruppe wird eingefügt und es wird sofort ein leerer Datensatzeintrag angezeigt. Klicken Sie nun in die Eingabefelder, so können Sie aus den erscheinenden Auswahlboxen, den Datensatzeintrag zusammenstellen.

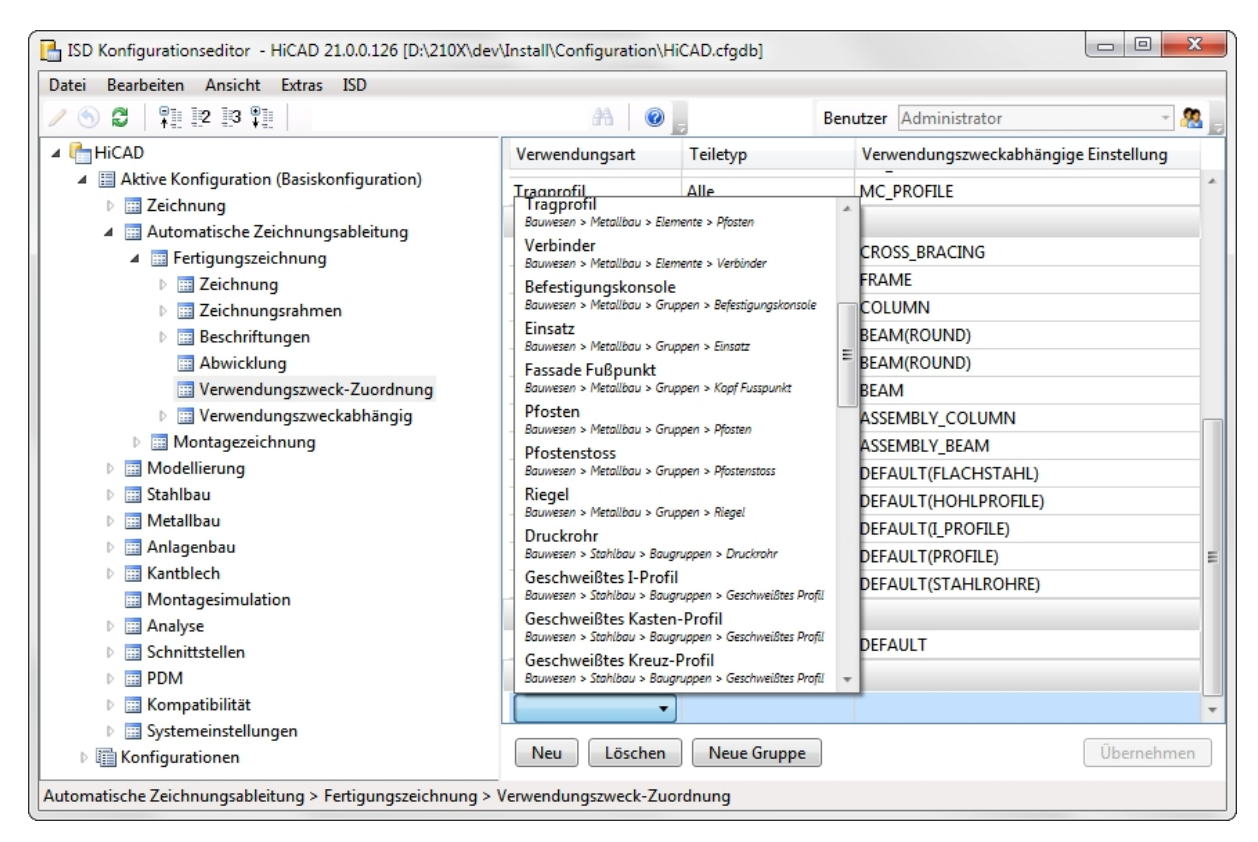

Speichern Sie die Eingabe mit Übernehmen.

Mit Neu und Übernehmen können Sie auch in bestehende Gruppen Datensatzeinträge einfügen.

Den aktuell gewählten Datensatz entfernen Sie mit der Schaltfläche Löschen. Um die Löschung endgültig auszuführen, müssen Sie auf Übernehmen klicken.

## <span id="page-27-0"></span>Berechtigungen

Berechtigungen funktionieren prinzipiell wie die Windows Dateisystem-Berechtigungen. Ein typischer Anwendungsfall ist das Erteilen/Entziehen der Berechtigung Eigenschaftswert ändern, entweder für alle Werte (durch Aufruf des Kontextmenüs der Konfiguration) oder eines Teilbaums der Konfigurationsstruktur inkl. aller darunter liegender Werte (über Kontextmenü des obersten Knotens des Teilbaums).

Berechtigungen können Benutzer- oder Gruppen-basiert vergeben werden. Standardmäßig gehört jeder Benutzer (außer der Administrator) der Gruppe Jeder an. Wird in der Benutzerverwaltung unter Gruppen der Gruppe Jeder die Berechtigung Eigenschaftswert ändern entzogen, darf kein "normaler" Benutzer mehr Werte ändern, auch HiCAD-Dialoge können geänderte Werte nicht mehr festhalten, sofern diese ins Konfigurationsmanagement gespeichert werden. Einzelnen Benutzern kann das Recht dann z.B. für einen bestimmten Wert oder einen Teilbaum der Konfigurationsstruktur wieder erteilt werden, ebenso können Benutzer anderen Gruppen zugeordnet werden die andere Berechtigungen haben. Hat ein Benutzer keine Schreibrechte für einen Wert, dann wird dies (bei aktiviertem Benut-

zerprofil) durch dieses Icon gekennzeichnet.

Nach Aufruf der Funktion Berechtigung wird das Dialogfenster Berechtigungen.. angezeigt. Im Titel des Fensters wird außerdem der Name des aktiven Teilbaums der Konfigurationsstruktur angezeigt.

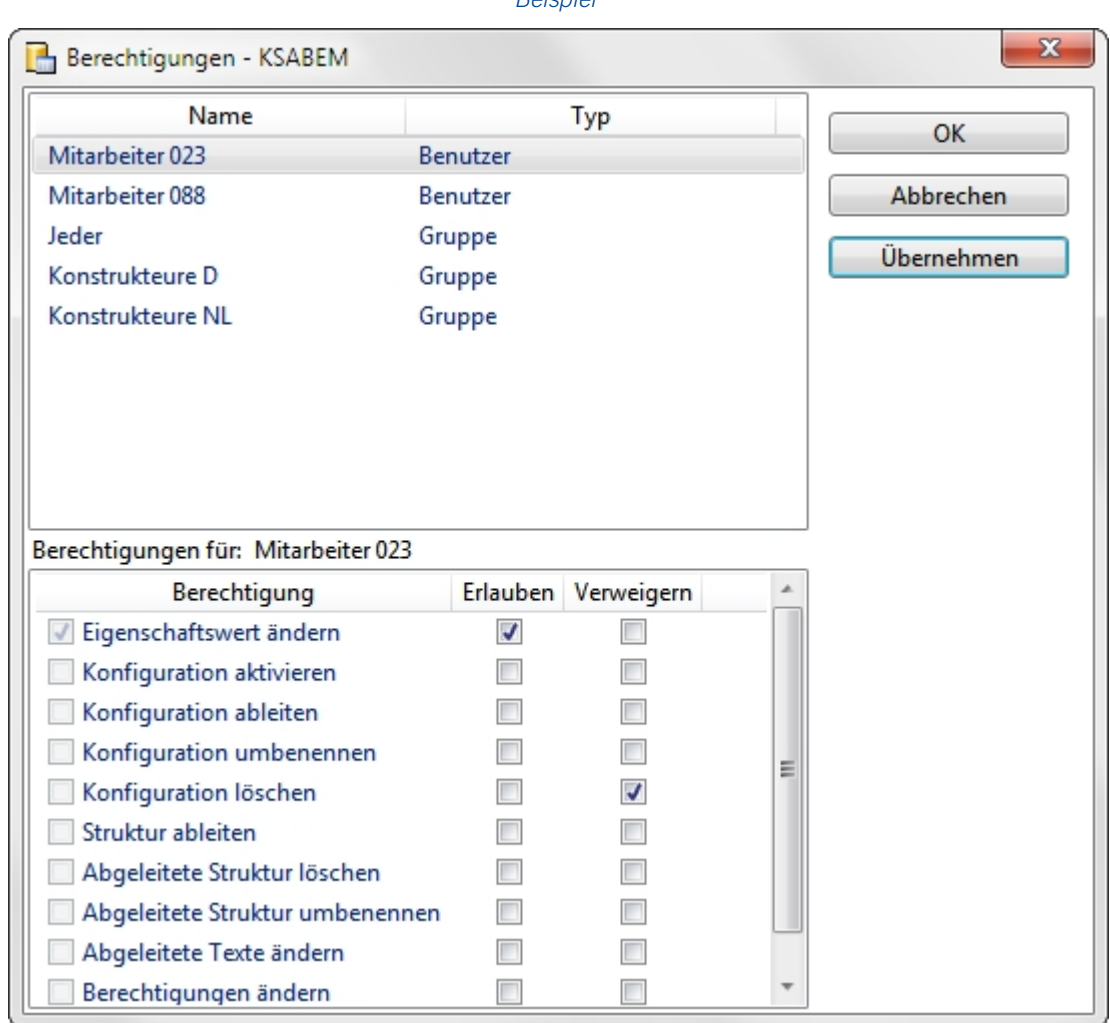

Beispiel

Wählen Sie den Benutzer aus, dessen Berechtigungen Sie ändern wollen. Anschließend legen Sie durch Aktivierung der Checkboxen Erlauben oder Verweigern fest, welche Berechtigungen der Benutzer erhalten soll. Mit Übernehmen werden die aktuellen Einstellungen übernommen, das Dialogfenster bleibt geöffnet. Mit OK werden die aktuellen Einstellungen ebenfalls übernommen, aber das Dialogfenster wird geschlossen.

## Hinweise:

Die mit dieser Funktion vergebenen Berechtigungen sind neben selektiertem Knoten auch zusätzlich abhängig von der gerade aktiven bzw. selektierten Konfiguration. So können Berechtigungen z.B. auch ab einer bestimmten Konfigurations-Ableitungsstufe vergeben werden.

## <span id="page-28-0"></span>Einstellungen ins HiCAD übernehmen

HiCAD übernimmt die kompletten Änderungen aus dem Konfigurationsmanagement nach einem Neustart. Bestimmte Einstellungen, wie z.B. Voreinstellungen für 2D-Bemaßung können ohne Neustart über die Funktionen

Nachladen (2D-Bemaßung + Text > Bearbeiten > PullDown-Menü Einstellung > Nachladen) übernommen werden.

Für die Einstellungen aus der BEM3DPAR.DAT verwenden Sie die Funktion Parameter laden (3D Bemaßung) + Text > Tools > PullDown-Menü Maße > Parameter laden).

# <span id="page-29-0"></span>**Szenarien**

Szenarien beim Einsatz des Konfigurationsmanagements:

- Ich nutze eine [Einzelplatzinstallation.](#page-29-1) Wie lege ich eine benutzerspezifische Konfiguration an?
- Ich arbeite in einem Netzwerk. Wie lege ich eine [benutzerspezifische](#page-29-2) Konfiguration an?
- Wie kann ich zwischen verschiedenen [Konfigurationen](#page-30-0) wechseln?
- <sup>n</sup> Wie vergebe ich als Administrator [unterschiedliche](#page-30-1) Einstellungen und Rechte an verschiedene Benutzer?
- Wie übernehme ich Einstellungen eines Benutzers in das [Administrator-Profil?](#page-30-2)
- <sup>n</sup> Ich bin bereits HiCAD-Anwender. Was passiert mit meinen [Konfigurations-Einstellungen](#page-31-0) bei einem Update?
- <sup>n</sup> Wie bekomme ich Einstellungen aus HiCAD 2017 oder 2018 in die [Konfigurationsdatenbank,](#page-31-1) wenn ich eine [Neuinstallation](#page-31-1) von HiCAD 2019 durchführe?
- <sup>n</sup> Was muss ich tun, wenn ich von einer älteren Version als HiCAD 2011 auf die Version 2013 [update?](#page-33-0)
- <sup>n</sup> Warum erscheinen plötzlich neue Benutzer im Benutzermanagement der [Konfigurationsdatenbank](#page-33-1) und wie kann ich verhindern, dass einzelne Benutzer ihre [Einstellungen](#page-33-1) ändern?
- <sup>n</sup> Wie kann ich bislang lokal gespeicherte [Konfigurationsdatenbanken](#page-33-2) mit unterschiedlichen Einstellungen der einzelnen Benutzer zu einer zentralen Datenbank [zusammenführen,](#page-33-2) ohne dass die Einstellungen der einzelnen [Benutzer](#page-33-2) verloren gehen?
- <sup>n</sup> Welche Einstellungen haben Vorrang, wenn sich Einstellungen des [Administrators](#page-34-0) von denen der Benutzer unter[scheiden?](#page-34-0)
- <sup>n</sup> Wie erreicht man bei mehreren Arbeitsplätzen, dass das [Administrator-Profil](#page-34-1) für alle Benutzer gilt?
- <sup>n</sup> Welche Optionen stehen in den [Vorlagen-Dateien](#page-34-2) (csv) zur Verfügung, um Einstellungen in der ConfigDB zu [ändern?](#page-34-2)

# <span id="page-29-1"></span>Ich nutze eine Einzelplatzinstallation. Wie lege ich eine benutzerspezifische Konfiguration an?

In diesem Fall sind Sie sozusagen Ihr eigener Administrator. Wollen Sie also Einstellungen ändern, dann starten Sie den Konfigurationseditor und ändern Sie das Administrator-Profil.

# Achtung:

Einstellungen, die aus HiCAD heraus gespeichert werden, z.B. 3D-Bemaßungseinstellungen, werden in das Profil des im Betriebssystem angemeldeten Benutzers gespeichert, wobei sie die Einstellungen im Administrator-Profil überlagern. Falls Werte in HiCAD nicht wie erwartet zur Verfügung stehen, prüfen Sie bitte zunächst, ob es benutzerspezifische Einstellungen für diese Werte gibt.

## <span id="page-29-2"></span>Ich arbeite in einem Netzwerk. Wie lege ich eine benutzerspezifische Konfiguration an?

Starten Sie den Konfigurationseditor als Administrator (rechter Mausklick auf das Starticon und dann Option Als Administrator ausführen) und leiten Sie eine neue Konfiguration ab. Weisen Sie in der Benutzerverwaltung dem gewünschten Benutzerprofil die entsprechende Konfiguration zu. Alternativ können Sie die Konfiguration der Hauptgruppe des Benutzers zuweisen. Dadurch arbeiten alle Benutzer der gleichen Hauptgruppe mit dieser Konfiguration.

Wechseln Sie auf das Benutzerprofil und bearbeiten Sie anschließend die erforderlichen Einstellungen.

Ist keine abgeleitete Konfiguration erforderlich, können auch einfach die Einstellungen nach Aktivierung des Benutzerprofils in der Basiskonfiguration bearbeitet werden.

## <span id="page-30-0"></span>Wie kann ich zwischen verschiedenen Konfigurationen wechseln?

Sie wechseln zwischen den [Konfiguration](#page-9-3)en mit der Funktion Konfiguration aktivieren aus der Menüleiste unter Bearbeiten.

Zur grundsätzlichen Vorgehensweise zur Aktivierung von Konfigurationen siehe [Benutzerverwaltung.](#page-17-0)

## Hinweise:

- <sup>n</sup> Die hier vergebenen Berechtigungen gelten global, d.h. für alle Benutzer der Gruppe.
- <sup>n</sup> Wenn Rechte für Teilbäume der Konfiguation vergeben werden sollen, dann verwenden Sie die Funktion [Berechtigungen.](#page-27-0) Dort können Berechtigungen für Benutzer und Gruppen definiert werden.
- <sup>n</sup> Um Konfigurationen für mehrere Benutzer oder Benutzergruppen zu aktivieren, benutzen Sie die [Benut](#page-17-0)[zerverwaltung](#page-17-0). Weisen Sie den Benutzern bzw. Gruppen die gewünschte Konfiguration zu.

## <span id="page-30-1"></span>Wie vergebe ich als Administrator unterschiedliche Einstellungen und Rechte an verschiedene Benutzer?

Voraussetzung ist, dass Sie das Konfigurationsmanagement als Administrator (rechter Mausklick auf das Starticon und dann Option Als Administrator ausführen) starten.

Zur Rechtevergabe verwenden Sie die Funktion [Berechtigung](#page-27-0).

Berechtigungen funktionieren prinzipiell wie die Windows Dateisystem-Berechtigungen. Ein typischer Anwendungsfall ist das Erteilen/Entziehen der Berechtigung Eigenschaftswert ändern, entweder für alle Werte (durch Aufruf des Kontextmenüs der Konfiguration) oder eines Teilbaums der Konfigurationsstruktur inkl. aller darunter liegender Werte (über Kontextmenü des obersten Knotens des Teilbaums). Berechtigungen können Benutzer- oder Gruppen-basiert vergeben werden.

## <span id="page-30-2"></span>Wie übernehme ich Einstellungen eines Benutzers in das Administrator-Profil?

Starten Sie das Konfigurationsmanagement als Administrator (rechter Mausklick auf das Starticon und dann Option Als Administrator ausführen).Stellen Sie als Benutzer Administrator ein.

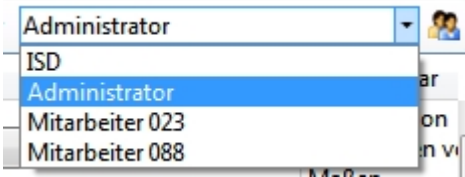

Rufen Sie durch einen Klick auf das Symbol die Benutzerverwaltung auf. Markieren Sie dort den Benutzer, dessen Werte übernommen werden sollen.

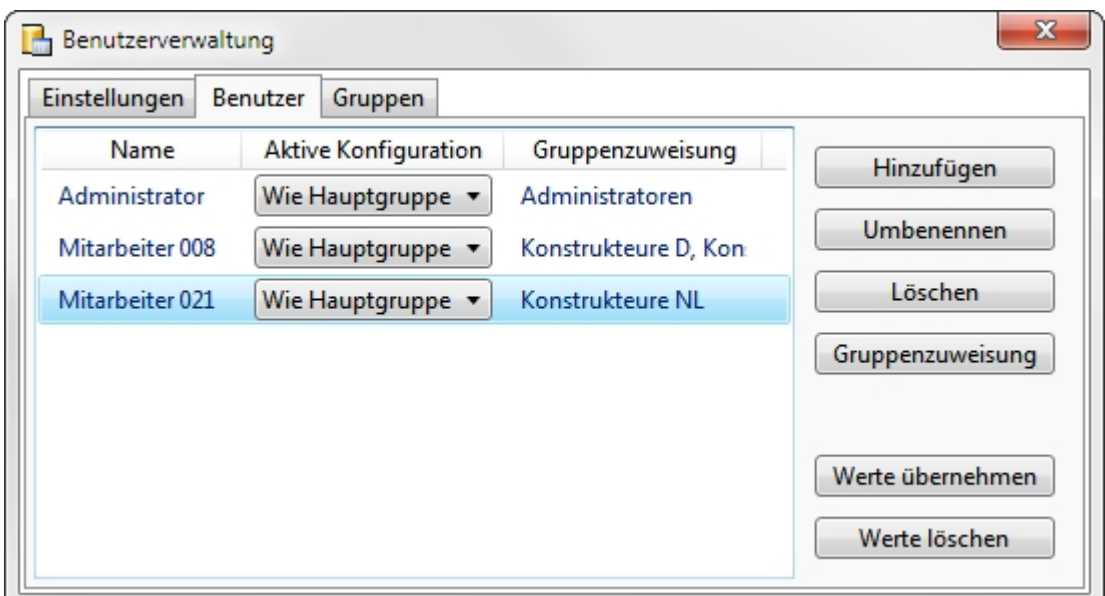

Mit einem Klick auf Werte übernehmen werden die Werte des markierten Benutzers in das aktive Administrator-Profil übernommen.

# <span id="page-31-0"></span>Ich bin bereits HiCAD-Anwender. Was passiert mit meinen Konfigurations-Einstellungen bei einem Update?

Bei einem Update von HiCAD 2017 oder HiCAD 2018 werden Ihre Einstellungen aus der vorhandenen Konfigurationsdatei HICAD.CFGDB Ihrer bisherigen HiCAD-Version in das Konfigurationsmanagement von HiCAD 2019 übernommen, und zwar in das Administrator-Profil.

Es werden beim Update nur die ISD-Vorgabewerte, d.h. die Werkseinstellungen, geändert. Alle weiteren (Administrator- oder Benutzer-) Einstellungen bleiben erhalten.

Verwenden Sie eine zentrale Konfigurationsdatenbank auf dem Server, wird diese vom Updateprogramm über den [Registry-Eintrag](#page-14-2) automatisch gefunden und aktualisiert. Beim Update mehrerer Arbeitsplätze ist die einmalige Aktualisierung ausreichend, das Mehrfach-Update aber in keiner Weise schädlich (eine bereits aktuelle Einstellung wird nicht erneut aktualisiert).

# <span id="page-31-1"></span>Wie bekomme ich Einstellungen aus HiCAD 2017 oder 2018 in die Konfigurationsdatenbank, wenn ich eine Neuinstallation von HiCAD 2019 durchführe?

Bei einer Neuinstallation von HiCAD 2019 werden im Administrator-Profil des Konfigurationsmanagements zunächst die ISD-seitigen Default-Einstellungen verwendet. Wenn Sie Ihre individuellen Einstellungen aus der Datei HICAD.CFGDB der Version HiCAD 2017 oder HiCAD 2018 in das Konfigurationsmanagement der Version 2019 übernehmen wollen, steht Ihnen dazu im HiCAD EXE-Verzeichnis das Programm CfgDbTool.exe zur Verfügung.

Darüber hinaus haben Sie hier die Möglichkeit, Einstellungen aus früheren DAT- und XML-Dateien, die jetzt im Konfigurationsmanagement verwaltet werden, in die Konfigurationsdatenbank der Version 2019 zu übernehmen.

1. Starten Sie das Programm CfgDbTool.exe aus dem Verzeichnis ../exe.

Auf der Registerkarte Aktualisierung haben Sie die Möglichkeit, Einstellungen Ihrer bisherigen Konfigurationsdatei (.CFDB) in die Konfigurationsdatei der Version 2019 zu übertragen.

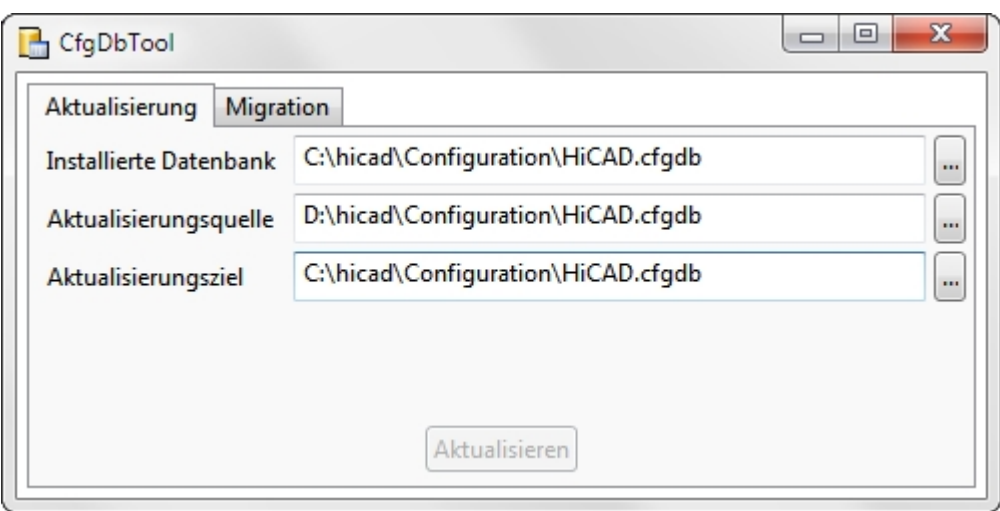

2. Wählen Sie die Verzeichnisse aus.

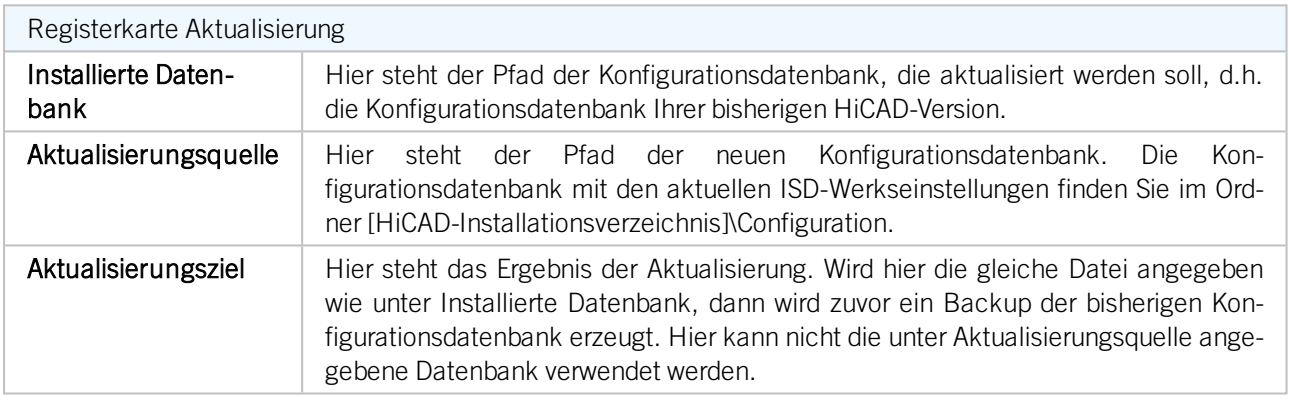

3. Klicken Sie auf Aktualisieren, um den Vorgang zu starten.

Mit der Registerkarte Migration übertragen Sie die individuellen Einstellungen aus früheren DAT- und XML-Dateien, die jetzt im Konfigurationsmanagement verwaltet werden, in die Konfigurationsdatenbank der Version 2019.

Die zu übertragenden Einstellungsdateien mit Ihren Anpassungen müssen hierzu in das sys-Verzeichnis der neuen HiCAD-Version kopiert werden.

1. Starten Sie das Programm CfgDbTool.exe aus dem Verzeichnis ../exe und aktivieren Sie die Registerkarte Migration.

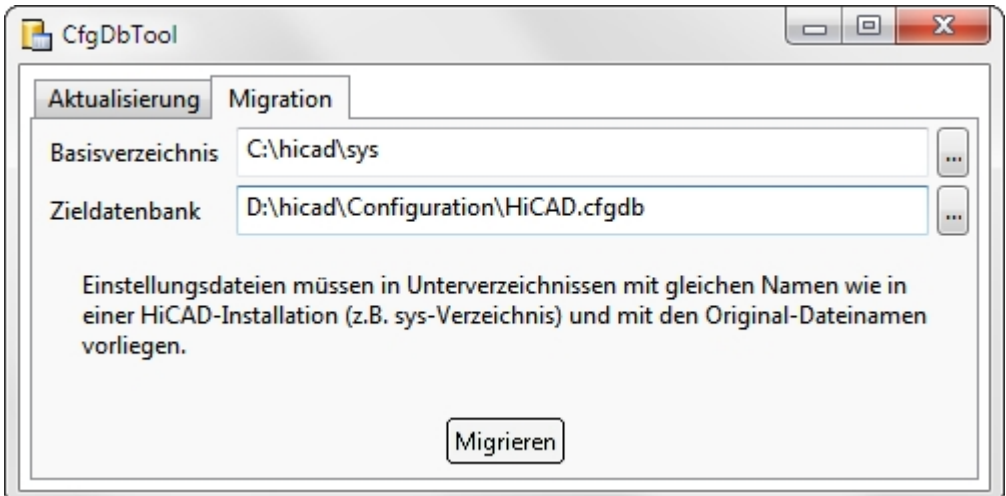

2. Wählen Sie die Verzeichnisse aus.

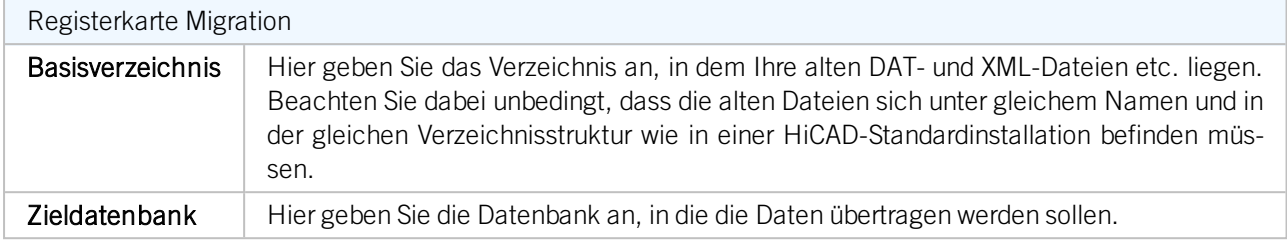

<span id="page-33-0"></span>3. Klicken Sie auf Migrieren, um den Vorgang zu starten.

# Was muss ich tun, wenn ich von einer älteren Version als HiCAD 2011 auf die Version 2013 update?

Mit HiCAD 2011 ist das neue Konfigurationsmanagement eingeführt worden. Aus diesem Grund müssen Sie eine Neuinstallation von HiCAD 2013 durchführen.

Da in den Versionen vor HiCAD 2011 das Konfigurationsmanagement noch nicht unterstützt wurde, müssen Sie individuelle Einstellungen aus den DAT-Dateien mit dem Programm CfgDbTool.exe, Registerkarte Migration manuell in das Konfigurationsmanagement übertragen.

Eine Übersicht darüber, wo Sie die Einstellungen aus den früheren DAT-Dateien im Konfigurationsmanagement finden, entnehmen Sie bitte der PDF-Datei Schlüsselnamen.PDF, die die Zuordnung der Einstellungen aus den DAT-Dateien zu denen in der Konfigurationsdatenbank beschreibt.

## <span id="page-33-1"></span>Warum erscheinen plötzlich neue Benutzer im Benutzermanagement der Konfigurationsdatenbank und wie kann ich verhindern, dass einzelne Benutzer ihre Einstellungen ändern?

Speichert ein Benutzer aus HiCAD heraus z.B. die 3D-Bemaßungseinstellungen, wird dieser Benutzername automatisch im Benutzermanagement der Konfigurationsdatenbank angelegt; der neue Benutzer wird hierbei standardmäßig der Benutzergruppe Jeder zugeordnet.

Wollen Sie (nur Administrator) verhindern, dass ein (neuer) Anwender individuelle Einstellungen speichert, erteilen Sie der Gruppe Jeder ausschließlich Leserechte; dies führt dazu, dass beim Speichern von Einstellungen aus HiCAD zwar ein neuer Benutzer angelegt wird, die benutzerspezifischen Einstellungen selbst aber nicht gespeichert werden und die vom Administrator festgelegte Konfiguration weiter verwendet wird.

# <span id="page-33-2"></span>Wie kann ich bislang lokal gespeicherte Konfigurationsdatenbank mit unterschiedlichen Einstellungen der einzelnen Benutzer zu einer zentralen Datenbank zusammenführen, ohne dass die Einstellungen der einzelnen Benutzer verloren gehen?

Kopieren Sie hierzu die Konfigurationsdatenbank eines Rechners in das freigegebene Serververzeichnis; exportieren Sie anschließend auf den anderen Rechnern die aktive Konfiguration und importieren Sie diese wieder in die zentrale Datenbank. Ordnen Sie danach über das Benutzermanagement jedem Benutzer die jeweilige Konfiguration zu.

An den einzelnen Arbeitsplätzen muss der [Registry-Eintrag](#page-14-2) für den Speicherort der Datenbank angepasst werden.

Sie müssen das Konfigurationsmanagement als Administrator (rechter Mausklick auf das Starticon und dann Option Als Administrator ausführen) starten.

## <span id="page-34-0"></span>Welche Einstellungen haben Vorrang, wenn sich Einstellungen des Administrators von denen der Benutzer unterscheiden?

Benutzerspezifische Einstellungen überlagern die Administratoreinstellungen. Einstellungen in abgeleiteten Konfigurationen überlagern Einstellungen in der darüber liegenden Konfiguration.

Überlagern bezieht sich dabei prinzipiell nur auf Einzelwerte, d.h. beinhaltet beispielsweise eine isolierte Einstellung einen Benutzerwert, so gilt dieser für den Benutzer. Alle anderen Einstellungen ohne Benutzerwert werden aus dem Administrator-Profil gelesen. Das gleiche gilt für Einstellungen in abgeleiteten Konfigurationen; enthält eine Einstellung in einer abgeleiteten Konfiguration weder Benutzer- noch Administratorwerte, dann wird in der darüber liegenden Konfiguration nachgeschaut usw.

## <span id="page-34-1"></span>Wie erreicht man bei mehreren Arbeitsplätzen, dass das Administrator-Profil für alle Benutzer gilt?

Liegt die [Datenbank](#page-14-0) auf dem Server, dann ist man im Prinzip fertig. Damit die Einstellungen nicht durch möglicherweise vorhandene benutzerspezifische Einstellungen überlagert werden, sollten jedoch alle Benutzerwerte gelöscht werden (in der [Benutzerverwaltung](#page-17-0) den jeweiligen Benutzer selektieren und Werte löschen klicken). Die Benutzerverwaltung ist nur aktiv, wenn Sie das Konfigurationsmanagement als Administrator gestartet haben.

Liegt die Konfigurationsdatenbank lokal, dann müssen mit dem Konfigurationseditor auf dem konfigurierten Rechner (mit Administrator-Profil) die Einstellungen [exportiert](#page-9-1) werden. Sinnvollerweise sollten vorher eventuell vorhandene benutzerspezifische Einstellungen entfernt werden.

Anschließend wird auf allen anderen Rechner die exportierte XML-Datei mit Datei-> [Importieren](#page-9-1) eingelesen. Auch hier sollten auf jedem Rechner benutzerspezifische Einstellungen entfernt werden.

## <span id="page-34-2"></span>Welche Optionen stehen in den Vorlagen-Dateien (csv) zur Verfügung, um Einstellungen in der ConfigDB zu ändern?

Zu diesem Thema finden Sie im ISD Wiki unter Product know-how > Whitepaper das Dokument Arbeiten mit Konfigurationsvorlagen.

#### Rechtliche Hinweise:

© 2019 ISD ® Software und SystemeGmbH alleRechte vorbehalten

Dieses Handbuch sowie die darin beschriebene Softwarewerden unter Lizenz zur Verfügung gestellt und dürfen nur in Überein-stimmung mit den Lizenzbedingungen verwendet oder kopiert werden. Der Inhalt dieses Handbuches dient ausschließlich zur Information, kann ohne Vorankündigung verändert werden und ist nicht als Verpflichtung von ISD Software und SystemeGmbH anzusehen. Die ISD Software und Systeme GmbH gibt keineGewähr oder Garantie hinsichtlich der Richtigkeit oder Genauigkeit der Angaben in dieser Dokumentation. Kein Teil dieser Dokumentation darf, außer durch das Lizenzabkommen ausdrücklich erlaubt, ohne vorherige, schriftlicheGenehmigung von ISD Software und Systeme GmbH reproduziert, in Datenbanken gespei-chert oder in irgendeiner Form übertragen werden.

Alle erwähnten Produkte sind Warenzeichen oder eingetragene Warenzeichen ihrer jeweiligen Hersteller.

#### Legal notes

© 2019 ISD ® Software und SystemeGmbH. Allrights reserved.

This User Guide and the software described herein are provided in conjunction with a license and may only be used or copied in accordancewith the terms of the license. The contents of this User Guide solely serve the purpose of information; it may be modified without prior notice and may not be regarded as binding for the ISD Software und SystemeGmbH. The ISD Software und SystemeGmbH does not assume any responsibility for the correctness or accuracy of the information provided in this document. No part of this document may be reproduced, saved to databases or transferred in any other form without prior written permission by the ISD Software und SystemeGmbH, unless expressly allowed by virtue of the license agreement.

All mentioned products are trademarks or registered trademarks of their respective manufacturers and producers.

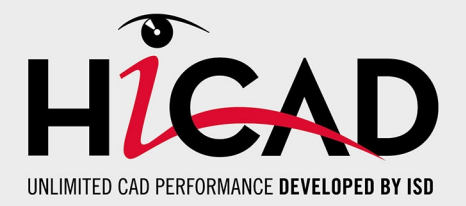

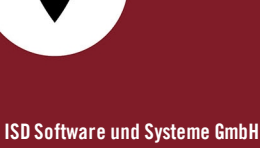

Hauert 4 D-44227 Dortmund Tel. +49 (0)231 9793-0 Fax +49 (0)231 9793-101 info@isdgroup.de

#### **ISD Berlin**

Paradiesstraße 208a D-12526 Berlin Tel. +49 (0)30 634178-0 Fax +49 (0)30 634178-10 berlin@isdgroup.de

### **ISD Hamburg** Strawinskystraße 2 D-25337 Elmshorn Tel. +49 (0)4121 740980 Fax +49 (0)4121 4613261 hamburg@isdgroup.de

#### **ISD Hannover**

Hamburger Allee 24 D-30161 Hannover Tel. +49 (0)511 616803-40 Fax +49 (0)511 616803-41 hannover@isdgroup.de

#### **ISD Nürnberg**

Nordostpark 7 D-90411 Nürnberg Tel. +49 (0)911 95173-0 Fax +49 (0)911 95173-10 nuernberg@isdgroup.de

**ISD Ulm** Wilhelmstraße 25 D-89073 Ulm Tel. +49 (0)731 96855-0 Fax +49 (0)731 96855-10 ulm@isdgroup.de

#### **ISD Austria GmbH**

Hafenstraße 47-51 A-4020 Linz Tel. +43 (0)732 21 04 22-0 Fax +43 (0)732 21 04 22-29 info@isdgroup.at

#### **ISD Benelux b.v.**

Het Zuiderkruis 33 NL-5215 MV 's-Hertogenbosch Tel. +31 (0)73 6153-888 Fax +31 (0)73 6153-899 info@isdgroup.nl

#### **ISD Benelux b.v.**

Grote Voort 293A NL-8041 BL Zwolle Tel. +31 (0)73 6153-888 Fax +31 (0)73 6153-899 info@isdgroup.nl

#### **ISD Schweiz AG**

Rosenweg 2 CH-4500 Solothurn Tel. +41 (0)32 624 13-40 Fax +41 (0)32 624 13-42 info@isdgroup.ch

#### **www.isdgroup.com**

Dieses Dokument wird automatisch generiert. / This document is generated automatically. © 2019 ISD Software und Systeme GmbH